## **PC-DMIS Gear Manual**

For PC-DMIS Gear 2.4

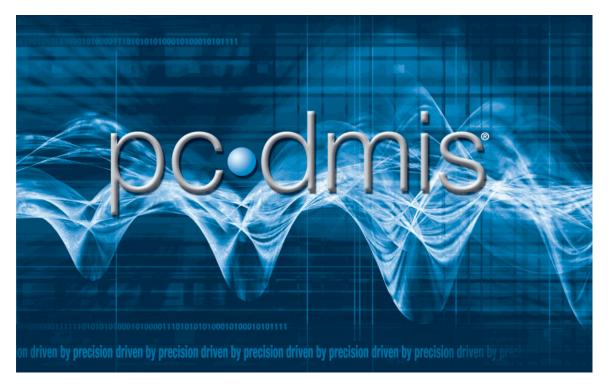

By Wilcox Associates, Inc.

#### Copyright, Trademarks, and Legal Information

Copyright © 2011 Hexagon Metrology and Wilcox Associates Incorporated. All rights reserved.

#### **Trademarks**

PC-DMIS and PC-DMIS Gear are either registered trademarks or trademarks of Hexagon Metrology and Wilcox Associates, Incorporated.

PC-DMIS for Windows version 4.0 and beyond uses a free, open source package called lp\_solve (or lpsolve) that is distributed under the GNU lesser general public license (LGPL).

lpsolve citation data
----Description: Open source (Mixed-Integer) Linear Programming system
Language: Multi-platform, pure ANSI C / POSIX source code, Lex/Yacc based parsing
Official name: lp\_solve (alternatively lpsolve)
Release data: Version 5.1.0.0 dated 1 May 2004
Co-developers: Michel Berkelaar, Kjell Eikland, Peter Notebaert
License terms: GNU LGPL (Lesser General Public License)
Citation policy: General references as per LGPL
Module specific references as specified therein
You can get this package from:
http://groups.yahoo.com/group/lp\_solve/

### **Table of Contents**

| PC-DMIS Gear                                           | 1  |
|--------------------------------------------------------|----|
| PC-DMIS Gear 2.4: Introduction                         | 1  |
| Getting Started                                        | 2  |
| Step 1: Install PC-DMIS Gear                           | 3  |
| Step 2: Launch PC-DMIS Gear                            | 4  |
| Step 3: Modify PC-DMIS Gear Settings                   | 6  |
| Step 4: Create or Open a Gear File                     |    |
| Step 5: Calibrate Probes                               | 13 |
| Step 6: Define Gear Parameters                         | 15 |
| Step 7: Create an Alignment                            |    |
| Step 8: Measure the Master Flank                       |    |
| Step 9: Measure a Gear                                 | 21 |
| Step 10: Review Measured Data                          |    |
| Step 11: Analyze a Gear                                |    |
| PC-DMIS Gear: User Interface                           |    |
| Menu Options                                           |    |
| Operator Mode                                          |    |
| Starting Operator Mode<br>PC-DMIS GEAR - Operator Mode |    |
| Gear Toolbar                                           |    |
| Parameters Tree Window                                 |    |
| Status Window                                          |    |
| Status Bar                                             |    |

#### Table of Contents

| Parameters for Cylinder Gears (Spur or Helical)   |    |
|---------------------------------------------------|----|
| Defining a Cylinder Gear                          |    |
| Parameters Tab                                    |    |
| Pitch/Runout Tab                                  |    |
| Profile Tab                                       |    |
| Helix/Lead Tab                                    |    |
| Tip/Root Circle Tab                               |    |
| Analysis Setup Tab                                |    |
| Define K-Chart for Profile or Helix/Lead          |    |
| Aligning a Cylinder Gear for a CMM                |    |
| Aligning a Cylinder Gear for a Vision Machine     | 63 |
| Editing Measurement Parameters for Cylinder Gears |    |
| Vision: Gear Measurement Setup                    |    |
| CMM: Gear Measurement Setup                       |    |
| Defining Scan Settings                            |    |
| The Execute Dialog Box                            |    |
| Analyzing a Cylinder Gear                         | 77 |
| How the Report Relates to the Measured Gear       |    |
| Sample Pitch Runout Layout                        |    |
| Sample Profile & Helix Measurement Analysis       |    |
| Parameters for Bevel Gears                        |    |
| Defining a Bevel Gear                             |    |
| Parameters Tab                                    |    |
| Pitch Tab                                         |    |
| Topography Tab                                    |    |
| Aligning a Bevel Gear                             |    |
| Face or Root Cone Measurement Parameters          |    |
| Editing Measurement Parameters for Bevel Gears    |    |
| Defining Master Flank Data                        |    |
| Master Flank Measurement                          |    |

| Analyzing a Bevel Gear                                                       |  |
|------------------------------------------------------------------------------|--|
| Sample Pitch & Runout Report<br>Sample Topography Report                     |  |
| Using the Gear Report Window                                                 |  |
| About the Gear Report Window                                                 |  |
| Understanding the User Interface                                             |  |
| The Menus and Toolbar<br>The Page Tabs<br>The Display Area<br>The Status Bar |  |
| The Status Bar                                                               |  |
| Index                                                                        |  |

# **PC-DMIS Gear**

### **PC-DMIS Gear 2.4: Introduction**

PC-DMIS<sup>™</sup> Gear is a completely independent software package that, through automation, uses PC-DMIS 4.1 or higher to measure External Spur, Helical, Internal Spur and Bevel gears. PC-DMIS Gear is designed for simplicity and to give you a straightforward measurement experience. Measurement results are displayed graphically using the new <u>Gear Report</u> <u>window</u>.

*New!* PC-DMIS Gear version 2.1 and higher combines the capability that was previously accomplished using two separate applications: *PC-DMIS Gear* (external and internal spur, helical gears) and *Spiral Bevel Gear* (bevel gears).

This help file covers the following topics:

- Getting Started
- PC-DMIS Gear: User Interface
- Parameters for Cylinder Gears
- Parameters for Bevel Gears
- Appendix A: Using the Gear Report Window

*Important!* For gear terminology that is used throughout this help file that may be unclear, consult the appropriate gear standard for detailed information. The four widely-used gear standards are AGMA 2000-A88, DIN 3962, JIS B 1702 and ISO 1328. While similar, they also differ from each other. Because of their differences, this documentation cannot cover the details for each of these standards. You will need to know the information about your particular standard in order to measure your gear and properly analyze your data. For example, the "ANSI/AGMA Standard 1012-F90; Gear Nomenclature, Definitions with Terms and Symbols" could be used for reference.

### **Getting Started**

To begin using PC-DMIS Gear, complete the following steps:

Step 1: Install PC-DMIS Gear Step 2: Launch PC-DMIS Gear Step 3: Modify PC-DMIS Gear Settings Step 4: Create or Open a Gear File Step 5: Calibrate Probes Step 6: Define Gear Parameters Step 7: Create an Alignment Step 8: Measure the Master Flank (only used for bevel gears) Step 9: Measure a Gear Step 10: Review Measured Data Step 11: Analyze a Gear

Depending on your gear type, review the following :

Parameters for Cylinder Gears Parameters for Bevel Gears

### Step 1: Install PC-DMIS Gear

To install PC-DMIS Gear:

1. Make sure you have a portlock attached to the serial (printer) port of your computer. Some newer portlocks may attach to your USB port. Your portlock must be programmed with the **Gear** and/or the **Spiral Bevel Gear** option in order to install PC-DMIS Gear.

**Note:** When programming your portlock, if neither of these options are selected in your portlock, PC-DMIS Gear installation will be blocked and an error message will be displayed. If only one of these options is selected, then only that gear module will be available in PC-DMIS Gear.

2. If PC-DMIS 4.1 or later is not already installed, follow your PC-DMIS installation guide to install it.

**Note:** For PC-DMIS 4.2 and later, you will be prompted to install PC-DMIS Gear as part of the PC-DMIS installation process if either the **Gear** or the **Spiral Bevel Gear** option is selected in your portlock settings. Hereby there is no need to download the PC-DMIS Gear ZIP file from the Wilcox FTP site.

- 3. If PC-DMIS Gear was not installed during PC-DMIS installation as noted above, log onto WAI's web site (www.wilcoxassoc.com) and follow the links where PC-DMIS Gear is discussed. Download the .zip file into a specified directory on your hard drive.
- 4. Extract the contents of the zip file to a temporary directory on your hard drive.
- 5. Install PC-DMIS Gear by double-clicking the setup.exe file.

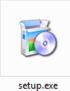

6. An installation wizard appears that will guide you through the installation process.

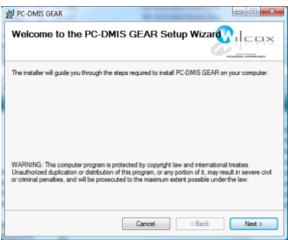

PC-DMIS GEAR Setup Wizard

7. Follow the on-screen instructions to install PC-DMIS Gear. By default the setup application will install PC-DMIS Gear to the C:\Program Files\WAI\PC-DMIS GEAR <current version> directory.

### Step 2: Launch PC-DMIS Gear

To launch PC-DMIS Gear:

1. Double-click the PC-DMIS Gear shortcut icon on the desktop or select **Start | Programs | PC-DMIS GEAR** and then select the **PC-DMIS Gear** shortcut icon.

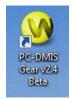

2. The **PC-DMIS Gear** application appears. If this is the first time the Gear application is run, it will start in Programmer Mode as shown below.

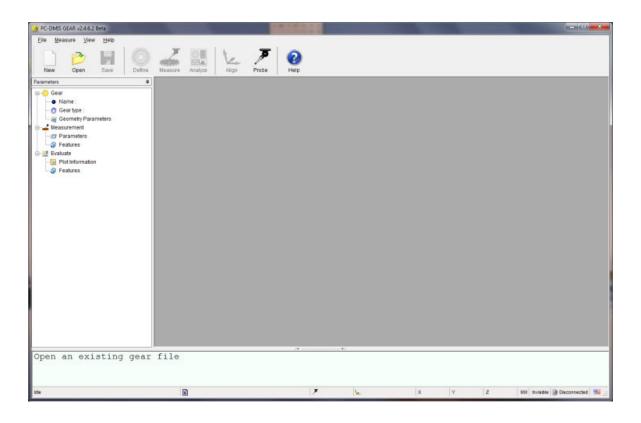

The Programmer Mode will be used to:

- Define the basic parameters for a gear.
- Drive PC-DMIS to measure the gear.
- Evaluate the measured data and create graphic report.

**Note:** There are two modes that Gear can run in: Programmer Mode (shown above) and <u>Operator Mode</u>. Gear will start in the mode it was in when last shut down. Operator Mode is currently functional for Cylinder Gear inspections only.

**Note:** Your portlock must be programmed with the **Gear** and/or the **Spiral Bevel Gear** option in order to run PC-DMIS Gear. Gear modules (Gear or Spiral Bevel Gear) will be available in PC-DMIS Gear according to your portlock settings.

### Step 3: Modify PC-DMIS Gear Settings

From the **PC-DMIS Gear Settings** dialog box you can alter the general options for PC-DMIS Gear and PC-DMIS operation.

Clicking the **Measure | Options menu option (or pressing F5)** displays the **PC-DMIS Gear Settings** dialog box. Click **OK** to save your changes or **Cancel** to close the dialog box without saving.

#### **PC-DMIS Options**

| PC-DMIS Gear Settings                                                                                                    |             | ×            |
|----------------------------------------------------------------------------------------------------|-------------|--------------|
| PC-DMIS options Gear opt                                                                                                    | ions Output | Setting      |
| PC-DMIS Warning Message                                                                                                    |             |              |
| <ul> <li>✓ Please load probe = %s</li> <li>✓ Press OK when ready to m</li> <li>✓ OK to rotate ph9/10 to %s</li> <li>✓ Program needs tip=%s close</li> </ul> |             |              |
| Motion                                                                                                    |             |              |
| Prehit Distance                                                                                                    | 1.0         | inches/mm    |
| Retract Distance                                                                                                    | 1.0         | inches/mm    |
| Touch Speed                                                                                                    | 2           | %            |
| Move Speed                                                                                                    | 50          | %            |
| Clearance Distance                                                                                                    | 10.0        | inches/mm    |
| Clearance Height                                                                                                    | 50.0        | inches/mm    |
| Point Density                                                                                                    | 2           | pts/mm(inch) |
| Scan Speed                                                                                                    | 10          | %            |
| PC-DMIS is visible                                                                                                    |             |              |
| ОК                                                                                                    | Appl        | y Cancel     |

PC-DMIS Gear Settings dialog box - PC-DMIS options tab

Items available from this tab provide general settings which determine how PC-DMIS displays warnings, controls the motion of your measuring machine, and PC-DMIS application visibility.

**PC-DMIS Warning Message:** Enable or disable various PC-DMIS warnings. Warnings with a check mark will be displayed when the associated PC-DMIS procedure warrants it.

**Prehit Distance:** Determines the distance from the theoretical point that the machine changes from **Move Speed** to the slower **Touch Speed**. For further information on any of these values consult the main PC-DMIS . Distance is given in current part units (inch or millimeters).

**Retract Distance:** This value determines the distance away from the measured point location that the machine changes from **Touch Speed** to the quicker **Move Speed**. Distance is given in current part units (inch or millimeters).

**Touch Speed:** This value determines the speed the machine will move when it reaches the **Prehit Distance** for the current measurement point. The value that is entered is a percentage of the maximum machine speed.

**Move Speed:** This value determines the speed the machine will move when moving around the gear. The value that is entered is a percentage of the maximum machine speed.

**Clearance Distance:** This value determines the distance the probe will retract in the XY direction. Distance is given in current part units (inch or millimeters).

**Clearance Height:** This value determines the distance the probe will retract in the Z direction. Distance is given in current part units (inch or millimeters).

**Point Density:** Determines the amount of allowable hits that will be created during a scan. Values are given in terms of points per inch or millimeter depending on part units.

**Scan Speed:** Allows you change the speed at which the CMM will scan you gear. The value that is entered is a percentage of the maximum machine speed. This is only used for an **Analog Scan** type.

**PC-DMIS is visible:** This option lets you specify whether or not PC-DMIS is visible during PC-DMIS Gear execution of probe qualification, gear alignment, and gear measurement. Until you become comfortable with PC-DMIS Gear and how it interfaces with PC-DMIS, select this option to have PC-DMIS visible.

#### **Gear Options**

| PC-DMIS Gear Settings                                  |
|--------------------------------------------------------|
| PC-DMIS options Gear options Output Setting            |
| Startup Options                                        |
| 🕼 Show Gear Splash Window                              |
| Show Toolbar                                           |
| Show Statusbar                                         |
| Show Status Window                                     |
| V Show Parameters Tree Window                          |
| Use point number to define scan when probe type is TTP |
| Automatically save measured data after measurement     |
| Display Adjacent Pitch Error(fu) in Report             |
|                                                        |
| Default working folder:                                |
| C:\Users\Jared\Documents\Gear Data                     |
| Log file name:                                         |
| C:\Users\Jared\Documents\Gear Data\GearLog.txt         |
| Default language:                                      |
| English 👻                                              |
|                                                        |
| OK Apply Cancel                                        |

PC-DMIS Gear Settings dialog box - Gear options tab

#### PC-DMIS Gear 2.4 Manual

Startup Options - When you first startup PC-DMIS Gear, the following five elements will be displayed as selected.

**Show Gear Splash Window:** The PC-DMIS Gear *Splash Window* is displayed when you first launch PC-DMIS Gear. An example of the splash window is shown in the "<u>PC-DMIS Gear: Introduction</u>" topic.

Show Toolbar: When selected, the PC-DMIS Gear Toolbar is displayed.

Show Statusbar: When selected, the PC-DMIS Gear Statusbar is displayed.

Show Status Window: When selected, the PC-DMIS Gear Status Window is displayed.

Show Parameters Tree Window: When selected, the PC-DMIS Gear Parameters Tree Window is displayed.

Use point number to define scan when probe type is TTP: This check box determines whether or not PC-DMIS Gear uses a point number when scanning with a touch-trigger probe (TTP). When marked, the **Points Number** box in the **Scan Setting** dialog box becomes available. This lets you input the total number of points to use when performing a scan. When cleared, PC-DMIS Gear will use a **Point Density** value to define the number of scan points per mm. See the "Defining Scan Settings" topic.

Automatically save measured data after measurement: This check box determines whether or not PC-DMIS Gear automatically saves the measured data to a measured data file (.mes file) each time a measurement finishes. If marked, it uses a filename format of "Gear Name" + Date + Time for the .mes file. You can also manually export and import .mes files by selecting **File | Export | Measured Data** or **File | Import | Measured Data**. If cleared, PC-DMIS Gear will not generate a .mes file.

**Display Adjacent Pitch Error (fu) in Report:** This check box determines whether or not the Adjacent Pitch Error Curve is included in the report. If marked this appears as an additional page in the Gear Report window. See "Appendix A: Using the Gear Report Window".

**Default working folder:** Provides the default location to which gear files are saved. By default, this is the "Data" directory in the PC-DMIS Gear install directory.

Log file name: Provides the default location and file name to which log data will be saved. By default, this file is named GearLog.txt and is saved in the Data directory in the PC-DMIS Gear install directory.

**Default language:** Allows you to specify the default interface language (English or Chinese) for the PC-DMIS Gear application.

#### **Output Setting**

| PC-DMIS Gear Setti         | ngs                |                | X      |
|----------------------------|--------------------|----------------|--------|
| PC-DMIS options            | Gear options       | Output Setting |        |
| Send report outp           | out to:            |                |        |
| V File                     |                    |                |        |
| File Options               |                    |                |        |
| Format: PDF                | •                  |                |        |
| Directory                  |                    |                |        |
| C:\Program F               | iles\WANPC-DMIS GE | AR             |        |
| File name                  |                    |                |        |
| User-define<br>Naming rule | ned File Name:     |                |        |
| GearlD                     | None               | ▼ _ None       | •      |
| Fixed File                 | Name: Untitled     |                |        |
| Printer                    |                    |                |        |
| Select Printer             | HP LaserJet 1020   | 0              | -      |
|                            |                    |                |        |
|                            | ОК                 | Apply          | Cancel |

PC-DMIS Gear Settings dialog box - Output Setting tab

**Send report Output to** - This tab lets you define the output type and location for any generated reports. You can choose to send reports to a file and to a printer.

**File** - Marking this check box will send reports as a file to a directory defined by the **Directory** field. The file type is an electronic image file defined by the **Format** drop down list. The **File Name** area defines whether or not to use a static file name (a **Fixed File Name**) or to use a file name based off of a user-defined **Naming rule**. Using a naming rule, the file name is comprised of one to three segments: first, the GearID is set and present in your filename; second, you can either choose the serial number or the date and time; and third, you can choose either the serial number of the date and time, whichever wasn't used in the second segment.

Printer - Marking this check box will send reports to a printer defined in the Select Printer drop-down list.

### Step 4: Create or Open a Gear File

#### To Create a New Gear File:

| Select<br>File Measure View<br>New Ctrl+N<br>Close                                                       | Open the <b>Create new file</b> dialog box by selecting<br>the <b>File   New</b> menu option. You can also open this<br>dialog box by clicking the <b>New</b> toolbar icon. |
|----------------------------------------------------------------------------------------------------|----------------------------------------------------------------------------------------------------|
| or click                                                                                                 |                                                                                                    |
| to open the <b>Create new file</b> dialog box.                                                           |                                                                                                    |
|                                                                                                    | L                                                                                                    |
| Create New File<br>GearName<br>Gear205<br>Gear Type<br>CYLINDER GEAR (with CMM)                          | СК<br>Close                                                                                                    |
| • Type the name of the new gear file in the <b>Gear Name</b> box. If you want to overwrite the old file. | the file already exists, you will be prompted to verify that                                                                                                    |
| <ul> <li>Select the machine type you'll use and the type of gear you'll</li> </ul>                       | measure from the Gear Type list. The options include:                                                                                                    |

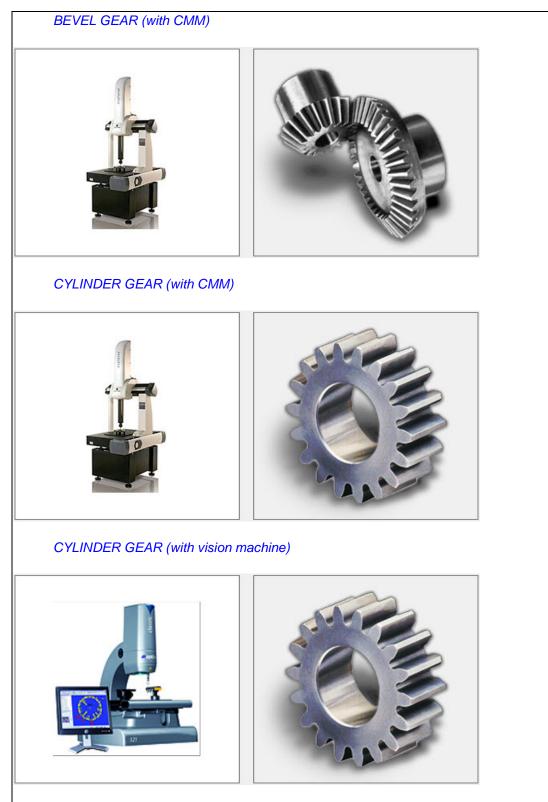

If you don't see an expected option in this list, your hardware key (portlock) may not support that option. Contact your
sales representative for information on how to proceed.

Click OK to create a new PC-DMIS Gear file or Cancel to close without saving. If you click OK, PC-DMIS Gear opens the Gear Parameters Definition dialog box to complete your definition. See "Defining a Cylinder Gear" or "Defining a Bevel Gear".

#### To Open an Existing Gear File:

| elect                                                                                                    |                                                       |                                          |                                                                                                    |
|----------------------------------------------------------------------------------------------------|-------------------------------------------------------|------------------------------------------|----------------------------------------------------------------------------------------------------|
| File     Measure     View       New     Ctrl+N       Open     Ctrl+O       Close                                           |                                                       |                                          | Open the <b>Open a PC-DMIS Gear file</b> dialog box by selecting the <b>File   Open</b> menu option. You can also open this dialog box by clicking the <b>Open</b> toolbar icon. You can open the PC-DMIS Gear file to use and analyz |
| click                                                                                                    |                                                       |                                          | gear data without re-measuring the gear.                                                                                                    |
| 2                                                                                                    |                                                       |                                          |                                                                                                    |
| Open                                                                                                    |                                                       |                                          |                                                                                                    |
| open the Open a PC-DMI                                                                                                    | S Gear file dialog b                                  | box.                                     |                                                                                                    |
|                                                                                                    |                                                       |                                          |                                                                                                    |
|                                                                                                    |                                                       |                                          |                                                                                                    |
|                                                                                                    | Gear Data - 4- Search                                 | h D                                      |                                                                                                    |
| g Open a PC-DMIS Gear file                                                                                                 | • Gear Data • + + + Search                            |                                          |                                                                                                    |
| Open a PC-DMIS Gear file     Open -      K Users + Jared + Documents +                                                     | Name                                                  | h P<br>Date modified                     |                                                                                                    |
| Open a PC-DMIS Gear file  Open a PC-DMIS Gear file  Open a PC-DMIS Gear file  Open a PC-DMIS Gear file  Views   New Folder |                                                       | h P                                      |                                                                                                    |
|                                                                                                    | Name<br>Sear205.pdg                                   | h P<br>Date modified<br>11/24/2009 12:18 |                                                                                                    |
|                                                                                                    | Name<br>Gear205.pdg<br>TestGear1.pdg                  | h P<br>Date modified<br>11/24/2009 12:18 |                                                                                                    |
|                                                                                                    | Name<br>Gear205.pdg<br>TestGear1.pdg<br>restGear1.pdg | h P<br>Date modified<br>11/24/2009 12:18 |                                                                                                    |

### **Step 5: Calibrate Probes**

In order to create alignments or measure your gear, you must first calibrate your probe.

To calibrate your probe:

1. Select the Measure | Probe Calibration menu option...

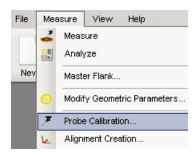

... or the Probe toolbar icon...

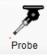

... to launch PC-DMIS in the background and use a Save As dialog box to navigate to a desired probe file.

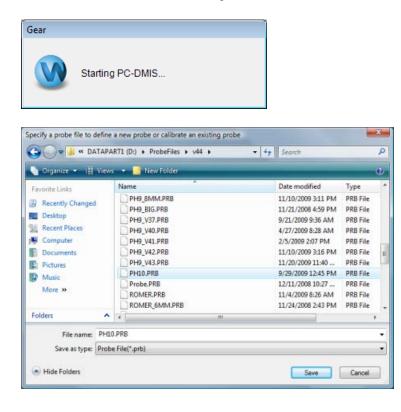

2. Browse to and select an existing probe file (\*.prb) or type the **File name** to define a new probe file. When you click **Save**, PC-DMIS Gear will open the PC-DMIS **Probe Utilities** dialog box.

| Probe file:                                                                                                    | Measure             | Delete        |
|----------------------------------------------------------------------------------------------------|---------------------|---------------|
| PH10 🔹                                                                                                    | Edit                | Add Angles    |
| Active tip list:                                                                                                    | Tolerances          | Results       |
| *T1A080 BALL0,0,297.77 0,0,1 1 1 0 0                                                                                          | Tolerances          | Kesuits       |
|                                                                                                    | Setup               | Mark Used     |
|                                                                                                    | Print List          | Global Used   |
|                                                                                                    |                     | File Format.  |
|                                                                                                    |                     | Reset Tips    |
|                                                                                                    | Lise partial calibr | ation         |
| <i>с</i>                                                                                                    |                     |               |
| robe description:                                                                                                    | I Use TRAX calibra  |               |
| •                                                                                                    | User defined call   | bration order |
| ROBEPHIOM<br>Jointb angle<br>Jointb angle<br>Connect:PXTEN2SMM<br>Connect:PXTEN3DMM<br>Connect:PXTEN3DMM<br>Tp #1:TIP:IBY2DMM |                     |               |
|                                                                                                    |                     |               |

- 3. From the **Probe Utilities** dialog box you can then define and then use the **Measure...** button to calibrate your probe. If needed, see the core PC-DMIS for information on calibrating probes.
- 4. Click **OK** when you have finished the probe calibration.

### **Step 6: Define Gear Parameters**

Once you have created a new file or opened an existing file, you can modify the geometric parameters for your gear file.

To define gear parameters:

1. Select the Measure | Modify Geometric Parameters menu option ...

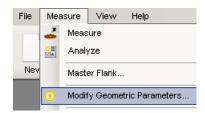

... or the **Define** toolbar icon...

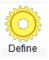

... to open the **Gear Definition** dialog box. The available values will vary depending on the type of gear that you are defining.

- 2. Make the needed changes to the values in the dialog box according to your gear type:
  - Cylinder Gear: See "Defining a Cylinder Gear".
  - Bevel Gear: See "Defining a Bevel Gear".
- 3. Click **Apply** to update the changes that have been made, click **OK** to save any changes and close the dialog box, or **Cancel** to close without saving changes.

### **Step 7: Create an Alignment**

Prior to measuring your gear, you need to create an alignment.

To create an alignment:

1. Select the Measure | Alignment Creation menu option...

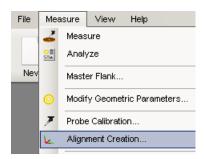

... or the Align toolbar icon...

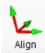

... to open the **Align Gear** dialog box. The available values will vary depending on the type of gear that you are defining.

- 2. Make the needed changes to the values in the dialog box according to your gear type:
  - Cylinder Gear: See "<u>Aligning a Cylinder Gear CMM</u>" for a CMM or "<u>Aligning a Cylinder Gear Vision</u> <u>Machine</u>" for a vision system.
  - Bevel Gear: See "Aligning a Bevel Gear".
- 3. Click Apply to save any changes or Close to close the dialog box without saving.
- 4. Click OK to begin the Alignment Wizard. You are prompted whether of not you are ready to start measurement.

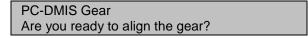

 Click Yes to continue measurement, using the Alignment Wizard. PC-DMIS launches in the background to execute each of the measurements. The steps provided by the Alignment Wizard will vary depending on the gear type and the parameters specified.

| Wizard     |                |         |          | X       |
|------------|----------------|---------|----------|---------|
|            | Please measure | a Plane |          |         |
| <b>P</b>   | Feature ID     | BV_PLN  |          | U       |
| .↓ CC      | Туре           | PLANE   |          | Del Hit |
| Feature    |                |         |          |         |
|            | .4461          |         | 0.0036   |         |
| Y 31       | 6.0489         |         | J 0.0064 |         |
| z -0       | 0.2708         |         | К 1.0000 |         |
| D          |                |         |          |         |
|            |                |         |          |         |
| No. X      | Y              | Z       | 1        | J K     |
|            |                |         |          |         |
|            |                |         |          |         |
|            |                |         |          |         |
| <          |                |         |          | >       |
| Active tip | 40B0 🔀 🛩       | Cancel  | I Back   | : Next  |

Example from the Alignment Wizard

6. Skip to step 7 if you have NOT selected the Face or Root Cone Measurement option from the Align Gear dialog box for bevel gears (see "Aligning a Bevel Gear"). Otherwise, with this option selected, PC-DMIS Gear will also perform an accuracy alignment along with the basic gear alignment. Some blueprints require a more accurate alignment that is created using a face or root cone measurement.

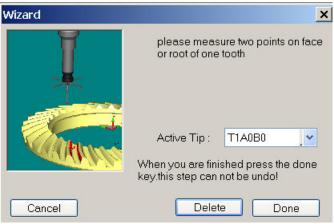

Wizard showing an example of an accuracy alignment

Follow these steps in the Wizard to complete the accuracy alignment:

- a. Select the Active Tip that will be used to measure the two points.
- b. Measure two points on the face or root of one tooth. You will always need to take 2 hits on the face/root cone of the bevel gear.
- c. Click **Delete** to delete the points that were just taken, if you are not satisfied with the result.

d. Click **Done** to measure the face/root cone. The PC-DMIS part program for face/root cone will be built automatically.

Important: The alignment can not be undone after you click the Done button.

- 7. Follow the instructions given in the Wizard and measure the specified features to establish the alignment.
- 8. For each feature, select the **Active Tip** that will be used to measure the feature.
- 9. When each feature has been measured, click Next. You will be directed to measure the next feature.
- 10. If you are not satisfied with the step that you just completed you can click **Back** to go to the last step. Also, before you go to the next step the **Back** button will display as **Delete**; click it to delete the feature you just measured.

**Note:** During measurement, if the hit you have taken is not good enough for a needed feature, the software will prompt you to measure it again. You can click **OK** and continue.

- 11. If you are not satisfied with a hit, click **Del Hit** to remove the last hit. The step can always be undone.
- 12. After you have measured all alignment features this **Execution** box will appear. Click **Cancel** to cancel the auto measure or click **OK** to proceed with the measurement.

Execution Please move the probe to a safe position, the program will execute automatically!

13. When automatic alignment process has completed the following message box will appear.

Message Alignment build successfully!

14. The gear alignment is now complete.

For more information on Alignment Parameters see the following topics:

**Cylinder Gear Alignment** - See "<u>Aligning a Cylinder Gear - CMM</u>" for a CMM or "<u>Aligning a Cylinder Gear - Vision</u> <u>Machine</u>" for a vision system.

Bevel Gear Alignment - See "Aligning a Bevel Gear".

#### **Step 8: Measure the Master Flank**

This step is only needed when working with bevel gears. If you did not provide a Master Flank file during the "<u>Step 6:</u> <u>Define Gear Parameters</u>", you will need to measure the Master Flank to create a Master Flank file. Otherwise, you can skip to the next step and "<u>Measure a Gear</u>".

To measure the Master Flank:

1. Select the Measure | Master Flank menu option...

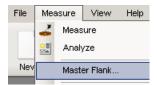

... to open the **Gear Measurement Setup** dialog box. This dialog box is the same dialog box that is used in "<u>Step</u> <u>9: Measure a Gear</u>" except for the additional **MasterFlank Setting** button, which allows you to set Master Flank parameters.

- 2. Make the needed changes to the values in the **Gear Measurement Setup** dialog box. See the "<u>Editing</u> <u>Measurement Parameters for Bevel Gears</u>" topic for more information on the available options.
- 3. Click MasterFlank Setting to edit the Master Flank data. See the "Defining Master Flank Data" topic. Edit the values of the Master Flank Parameters dialog box as needed.
- 4. Click **OK** to save any changes that you have made, or **Cancel** to exit without saving your changes.
- 5. Click **Measure** to begin the **Master Flank Measurement** wizard. PC-DMIS launches in the background to execute each of the measurements.

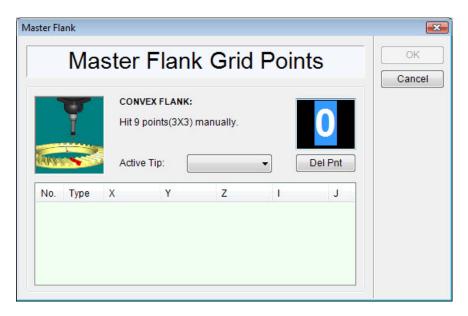

6. Select the **Active Tip** that will be used to measure the specified hits. Follow the instructions and measure the specified hits to establish the Master Flank. The left and right flanks of a gear are defined as shown in the image below.

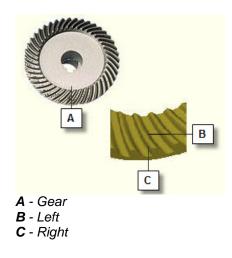

- 7. If you are not satisfied with a hit, click **Del Pnt** to remove the last hit.
- 8. When you have finished taking hits, click **Measure**. The software will create a program and take 5\*9 points on each flank automatically. You will be prompted to start measurement.
- 9. Click Yes to start and No to cancel. PC-DMIS will run your part program automatically.

### Step 9: Measure a Gear

This step discusses the process to perform general gear measurement.

To measure a gear:

1. Select the Measure | Measure menu option...

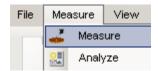

... or the Measure toolbar icon...

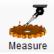

... to open the **Gear Measurement Setup** dialog box. The available values will vary depending on the type of gear that you are defining.

- 2. Make the needed changes to the values in the dialog box according to your gear type:
  - Cylinder Gear: See "Editing Measurement Parameters for Cylinder Gears".
  - Bevel Gear: See "Editing Measurement Parameters for Bevel Gears".
- 3. Click Apply to save any changes that you have made, or Close to exit without saving your changes.
- Click Measure to begin the gear measurement process. PC-DMIS launches in the background to execute each of the measurements. When PC-DMIS is ready to execute, it will provide a Yes/No message box asking if you are ready to start measurement.
- Click Yes when ready. The gear part program opens in the instance of PC-DMIS running in the background and another Yes/No message box informs you that automatic operations are ready to begin. It then prompts you to move the probe to safe location above the gear.

#### PC-DMIS Gear 2.4 Manual

6. Move the probe to a safe location and then click **OK**. The **Execute** dialog box appears.

|          | Measuring gear in progress          |
|----------|-------------------------------------|
| Status:  | Normal                              |
| Message: | Take hit for a Point                |
| Display  | 'XYZ Erase hit Stop Continue Cancel |

7. Follow the instructions in the **Execute** dialog box and take two manual hits on each flank of one tooth. Click **Erase Hit** to remove the last hit if needed.

**Note:** Reference points (clocking points) can be taken in ANY order on the tooth or in the gap between the teeth, and it doesn't matter if hits are taken clockwise or not.

6. Select the **Active Tip** and click **Measure** (or click **Cancel** to cancel gear measurement). PC-DMIS will create a part program and measure your gear automatically.

### **Step 10: Review Measured Data**

Once a gear has been measured you can review the actual measured data and export to a tab delimited text file using the **Data Viewer** dialog box.

To review measured data:

1. Select the Measure | Data Viewer menu option...

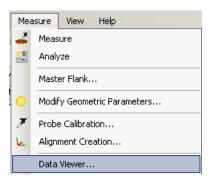

... to open the **Data Viewer** dialog box. The available options will vary depending on the type of gear that you are defining.

| Pitch/Ru | unout    | ▼ BOTH   | 1       | ▼ Al     | I        | ▼ E×p        | ort       |       |
|----------|----------|----------|---------|----------|----------|--------------|-----------|-------|
| x        | Y        | Z        | I       | J        | к        | Tip Diameter | Tooth No. | Flank |
| 87.6140  | 3.6046   | -27.8788 | 87.6140 | 3.6046   | -27.8788 | 0.0000       | 1         | CV    |
| 85.8084  | -3.4937  | -27.4988 | 85.8084 | -3.4937  | -27.4988 | 0.0000       | 1         | CC    |
| 87.1500  | -9.8184  | -27.8775 | 87.1500 | -9.8184  | -27.8775 | 0.0000       | 2         | CV    |
| 84.2684  | -16.5511 | -27.5095 | 84.2684 | -16.5511 | -27.5095 | 0.0000       | 2         | CC    |
| 84.6343  | -23.0085 | -27.8766 | 84.6343 | -23.0085 | -27.8766 | 0.0000       | 3         | CV    |
| 80.7571  | -29.2172 | -27.5076 | 80.7571 | -29.2172 | -27.5076 | 0.0000       | 3         | CC    |
| 80.1321  | -35.6516 | -27.8775 | 80.1321 | -35.6516 | -27.8775 | 0.0000       | 4         | CV    |
| 75.3514  | -41.2000 | -27.5050 | 75.3514 | -41.2000 | -27.5050 | 0.0000       | 4         | CC    |
| 73.7523  | -47.4675 | -27.8763 | 73.7523 | -47.4675 | -27.8763 | 0.0000       | 5         | CV    |

Data Viewer dialog box

- 2. Select the feature type for the report data to be reviewed:
  - Cylinder Gears: Pitch/Runout, Profile, or Helix/Lead
  - Bevel Gears: Pitch/Runout or Topography
- 3. Select the tooth side (flank side in the case of bevel gears) to be reviewed:
  - Cylinder Gears: BOTH, LEFT or RIGHT
  - Bevel Gears: BOTH, CV (Convex side) or CC (Concave side)
- 4. Select an individual tooth from the drop-down list that you would like to review or select **ALL** to review all the measured teeth.

#### PC-DMIS Gear 2.4 Manual

- 5. Review the data as displayed in the **XYZIJK** columns. The **Tip Diameter**, **Tooth No.**, and **Flank** are also displayed.
- 6. Click **Export** to open the **Save As** dialog box. Type the **File name** of the text file to which data will be exported.
- 7. Click **Save** to export the measured gear data as displayed in the **Data Viewer** dialog box.

### Step 11: Analyze a Gear

Once you have finished measuring your gear, you can analyze the data and create reports:

- Cylinder Gear: Pitch/Runout, Profile/Helix or Tip/Root Circle reports
- **Bevel Gear:** Pitch/Runout or Topography reports

To create a report:

1. Select the Measure | Analyze menu option...

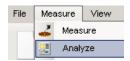

... or the Analyze toolbar icon...

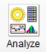

... to open the **Analysis Setup** dialog box. The available options and plot information will vary depending on the type of gear that you are defining.

- 2. Make the needed changes to the parameters in the dialog box according to your gear type:
  - Cylinder Gear: See "<u>Analyzing a Cylinder Gear CMM</u>" for CMM or "<u>Analyze a Cylinder Gear Vision</u> <u>Machine</u>" for vision systems.
  - Bevel Gear: See "Analyzing a Bevel Gear".
- 3. Provide **Plot Information** that will be included in the header of your report.
- 4. Click Analyze, or click Cancel to abort report creation.

Once you click **Create Report**, the measurement data is spooled to the **Quindos PageViewer** application where you can view and print your report(s). See "<u>Appendix A: Using Quindos PageViewer</u>".

**Important!** Quindos PageViewer depends on PC-DMIS Gear being open. If you close PC-DMIS Gear, Quindos PageViewer and any open analysis reports will also close.

### **PC-DMIS Gear: User Interface**

User interface elements for PC-DMIS Gear are discussed in the following topics:

- Menu Options
- Operator Mode
- PC-DMIS Gear Toolbar
- Parameters Tree Window
- Status Window
- Status Bar

### **Menu Options**

The following menu options are available in PC-DMIS Gear:

#### File Menu

| File | Measure View           | New: Create a new PC-DMIS Gear file.                                                                                                    |
|------|------------------------|----------------------------------------------------------------------------------------------------|
| 1    | New Ctrl+N             |                                                                                                    |
| 6    | Open Ctrl+O<br>Close   | Open: Open an existing PC-DMIS Gear file. You will be prompted to save your work before the current file is closed and the selected file is opened. |
| H    | Save Ctrl+S<br>Save As | Close: Close the current PC-DMIS Gear file.                                                                                                    |
|      | Language               | • <b>Save:</b> Save the current PC-DMIS Gear file with the current file name and file type (*.pdg).                                                 |
|      | Exit Ctrl+X            | • <b>Save as:</b> Save the current PC-DMIS Gear file with a specified name.                                                                         |
|      |                        | • Language: Select the language that will be used for the PC-DMIS Gear application.                                                                 |
|      |                        | • <b>Exit:</b> Closes PC-DMIS Gear. Exiting PC-DMIS will also close the Quindos PageViewer application with any open analysis reports.              |

#### **Measure Menu**

| Mea | asure <u>V</u> iew <u>H</u> elp     |    | • Measure: Measure your gear. See "Editing Measurement Parameters for                                                                                                    |
|-----|-------------------------------------|----|----------------------------------------------------------------------------------------------------|
| 4   | <u>M</u> easure                     | F7 | Cylinder Gears" or "Editing Measurement Parameters for Bevel Gears".                                                                                                    |
|     | Analyze                             | F8 | • <b>Analyze:</b> Analyze the measured results for your gear. See "Analyzing a                                                                                                    |
|     | Master <u>F</u> lank                |    | <u>Cylinder Gear</u> " or " <u>Analyzing a Bevel Gear</u> ".                                                                                                    |
| 0   | Modify Geometric <u>P</u> arameters | F9 | Master Flagt, Master Statistics Statistics Observes (1), Oas                                                                                                    |
| ₹   | Probe Calibration                   | F4 | Master Flank: Measure the Master Flank to create a Gleason file. See     "Defining Master Flank Data".                                                                                                    |
| ٤.  | Alignment Creation                  | F6 |                                                                                                    |
|     | <u>D</u> ata Viewer                 |    | • Modify Geometric Parameters: Set geometry parameters for your gear.                                                                                                    |
|     | Browse Data Folder                  |    | See " <u>Defining a Cylinder Gear</u> " or " <u>Defining a Bevel Gear</u> ".                                                                                                    |
| ~   | Create <u>l</u> og file             |    | Probe Calibration: Calibrate your Probe. See " <u>Step 5: Calibrate Probes</u> ".                                                                                                    |
|     | Options                             | F5 |                                                                                                    |
|     | Operator Mode                       | F2 | • Alignment Creation: Create alignment for the gear you want to measure.<br>See " <u>Aligning a Cylinder Gear</u> " or " <u>Aligning a Bevel Gear</u> ".                                                                                                    |
|     |                                     |    | <ul> <li>Data Viewer: View the nominal and actual data for your measured gear.<br/>See "<u>Step 10: Review Measured Data</u>".</li> </ul>                                                                                                    |
|     |                                     |    | • <b>Browse Data Folder:</b> Open the Data folder inside the PC-DMIS Gear install directory.                                                                                                    |
|     |                                     |    | • Create Log File: Selecting this option will cause debug information to be collected for troubleshooting problems. Debug information is stored in the file specified by the Log file name value in the PC-DMIS Gear Settings dialog box. By default, debug data is stored in the data\GearLog.txt file in |

|   | the PC-DMIS Gear install directory. See " <u>Step 3: Modify PC-DMIS Gear</u><br><u>Settings</u> ".                                                                                                    |
|---|----------------------------------------------------------------------------------------------------|
| • | <b>Options</b> : Allows you to set general PC-DMIS Gear parameters. See " <u>Step</u><br><u>3: Modify PC-DMIS Gear Settings</u> ".                                                                               |
| • | <b>Operator Mode:</b> Used to create a shortcut in the Gear window that can be used to measure the gear, auto-evaluate the data and create a report. See <u>User Interface   Operator Mode</u> for more details. |

#### **View Menu**

| View Help              | • View Menu Items: Toggles the display of the respective PC-DMIS Gear   |
|------------------------|-------------------------------------------------------------------------|
| Parameters Tree Window | application elements: Parameters Tree Window, Status Window,            |
| Status Window          | Statusbar, & Toolbar. The default status for these application elements |
| Statusbar              |                                                                         |
| Toolbar                | can be set from the " <u>PC-DMIS Gear Settings</u> " dialog box.        |
|                        |                                                                         |

#### Help Menu

| Help               | • Contents and Index: Open the PC-DMIS Gear help file.             |
|--------------------|--------------------------------------------------------------------|
| Contents and Index | About PC-DMIS GEAR: Displays information about your version of PC- |
| About PC-DMIS GEAR | DMIS Gear.                                                         |
|                    |                                                                    |

### **Operator Mode**

**Note:** Operator Mode is currently functional for Cylinder Gear inspections only.

#### **Starting Operator Mode**

When PC-DMIS GEAR starts, the Gear Programmer Mode main window will be displayed. Select **Measure | Operator Mode** (or press the F2 key) to display the main window for Operator Mode.

| Mea | asure <u>V</u> iew <u>H</u> elp     |    |
|-----|-------------------------------------|----|
| 2   | <u>M</u> easure                     | F7 |
|     | Analyze                             | F8 |
|     | Master <u>F</u> lank                |    |
| 0   | Modify Geometric <u>P</u> arameters | F9 |
| ₹   | Probe Calibration                   | F4 |
| ٤.  | Alignment Creation                  | F6 |
|     | <u>D</u> ata Viewer                 |    |
|     | <u>B</u> rowse Data Folder          |    |
| ~   | Create log file                     |    |
|     | <u>O</u> ptions                     | F5 |
|     | Operator Mode                       | F2 |

#### PC-DMIS Gear 2.4 Manual

The screen will change from Programmer Mode to Operator Mode as shown below.

| Elle View Help                                                                                                    | Mode/CtnExemple.ctn]                                                                                                    |                                                                                    |
|----------------------------------------------------------------------------------------------------|----------------------------------------------------------------------------------------------------|------------------------------------------------------------------------------------|
| No. 2010                                                                                                    | 0                                                                                                    |                                                                                    |
| New 📂 Open 📙 Save                                                                                                    | Help                                                                                                    |                                                                                    |
| Property Window                                                                                                    | 🛉 🕂 Add 💥 Remove 🧪 Edt 🔓 Save 🔚 Views 🔹 🏥 Analyze                                                                                                    |                                                                                    |
| GearTest                                                                                                    | Gear Information                                                                                                    |                                                                                    |
| E 24   III                                                                                                    | Selected item: GearTest<br>Location: C:IPC-DMS GEAR v2.4 Beta QA Build440/Setup/Gear Measure                                                                                                    | and to Care Madel Condition and                                                    |
| Description           Description           Desking Number         12324           inspector         Dimin we           Machine ID         CMMI Global/55           Parl Number         20041104_00001           Setain Number         00001           Betameter         00001           Pacameter         0           Addendum Modification 0         Face Worth           Face Worth         30           Gear Type         Hels           Hatix Angle         12           Narmal Module         45           Orientation         Estemat           Persume Angle         20           Root Circles Dameter         108,357024172192           Teefts Number         38           Tip Circle Diameter         108,82024172192           Unit         mm | Description:                                                                                                    |                                                                                    |
|                                                                                                    |                                                                                                    |                                                                                    |
| Addendum Modification Coefficient (x)                                                                                                    | Ready                                                                                                    |                                                                                    |
| Addendum Modification Coefficient (s)                                                                                                    | Ready                                                                                                    | Go Pause Stop Erase hit                                                            |
| Measured Data                                                                                                    |                                                                                                    |                                                                                    |
| Measured Data<br>PikthRunout                                                                                                    |                                                                                                    | Ge Bause Stop Erase hit<br>C:PC-DMI5 GEAR v2.4 Beta GABulis440/Betup/Gear 1. • 2 3 |
| Messured Data<br>PitchRunout<br>● X Y Z I J<br>1 87.9295 -5.4998 -14.59. 0.3029 -0.0                                                                                                    |                                                                                                    |                                                                                    |
| Measured Data<br>FitchRunost<br># X Y Z I J<br>1 87.929 - 5.4098 -14.59. 0.3029 -0.0<br>1 87.910 5.4527 -15.40. 0.3029 0.9                                                                                                    | Image: Second second second |                                                                                    |
| Measured Data<br>PitchRunout<br>1 87 9295 - 54 898 - 14 59. 0 3029 - 0,0<br>1 87 9110 5.4627 - 15.40. 0.3029 0.9<br>2 85 8390 - 19.87 14.60. 0 1455 - 0.0                                                                                                    | Image: Second second second |                                                                                    |
| Measured Data PhtchRunout                                                                                                    | New Delete Wiews -                                                                                                    |                                                                                    |

**Operator Mode screen** 

#### **PC-DMIS GEAR - Operator Mode**

Now Gear has two different modes - Programmer Mode and Operator Mode:

Operator Mode is designed to make GEAR easier to use. In Operator Mode you can create a shortcut icon in the Measurement/Evaluate Panel. Once this is done, the operator can:

- Double-click the shortcut icon to start a measurement sequence.
- Auto-evaluate the data once the gear is finished being measured and generate a report.

**Note:** Before using Operator Mode, a gear file should already be created by the programmer in Programmer Mode with all parameters correctly set.

**Properties Window** – The Property Window is located in the upper-left of the Operator Mode screen. When the operator double-clicks a Gear icon in the Measure/Evaluate Panel, basic parameters of the selected gear are displayed in the Property Window. Property fields in the Property Window that are not grayed out can be changed, such as the **Drawing Number**, **inspector** and **Machine ID** fields as shown in the above image.

**Note:** Most of the parameters are read-only and cannot be changed by the operator. However, some settings for the report header can be edited, for example, Drawing Number, Inspector Name, Part Number etc.

**Measured Data** – The Measured Data area is located in the lower-left of the Operator Mode screen and contains all measured data. The user can select to view the measured data of **Pitch/Runout**, **Profile** or **Helix/Lead**.

**Measure/Evaluate Panel** – The Measure/Evaluate Panel is located in the upper-right of the Operator Mode screen. The user can add a new gear icon, remove an existing icon or edit the parameters of an existing gear icon. The data will be save in a container file with a .ctn extension. A container file is a Gear data file used to store and organize different gear configuration files. The user can create as many container files as needed and within each container file there may be many gear measurement configuration files available. When double-clicking a container file icon, the measurement configuration files are icons in the Measure/Evaluate Panel location.

The following buttons are available to the user and are located along the top of the Measure/Evaluate Panel:

- Add Adds a new gear configuration file to the selected container file.
- **Remove** Removes the selected gear configuration file from the selected container file.
- Edit Edit basic information related to the selected gear measurement configuration file.
- Save Save any changes made to the selected gear measurement configuration file.
- Views View the gear measurement configuration files as Large Icons, Small Icons, List view, Detail view or Tile view.
- **Analyze** Displays an Analysis Report of the current Gear data. The report window provide a number of tools to view and print out.

Double-clicking a gear icon will display a control bar just below the Measure/Evaluate Panel as shown below.

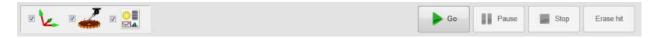

Select any of the operation checkboxes on the left and then click on the **Go** button on the right to perform the selected operation(s). The actions that can be performed are (from left to right) **Align Gear** (see <u>Create an Alignment</u>), **Measure Gear** (see <u>Measure a Gear</u>) and **Analyze Gear** (see <u>Analyze a Gear</u>). The operator can click on the **Pause or Stop** buttons during an operation to perform the indicated action or click on the **Erase hit** button to delete the results of the last measurement.

**Container Panel** – The container panel is located in the lower-right of the Operator Mode screen. The user can specify a folder on a hard drive where container files can be loaded from and stored to. Each time Gear starts up, it will search this folder to load the container files and display them in this area for the user to access. When the user double-clicks a container icon it will display its contents in this area. Click on the green down arrow located in the upper-right corner of this section to hide the Container Panel.

# **Gear Toolbar**

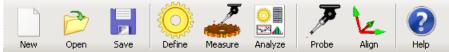

Gear Toolbar

The **Gear Toolbar** has all the functionality you need to in one convenient, easy to use location. This toolbar lets you perform the following functions:

- New Creates a new PC-DMIS Gear file (\*.pdg). This can be either a CYLINDER GEAR or a BEVEL GEAR. See "<u>Step 4: Create or Open a Gear File</u>".
- **Open** Allows you to select an existing PC-DMIS Gear file from the **Open** dialog box. See "<u>Step 4: Create or</u> <u>Open a Gear File</u>".
- Save Allows you to save your PC-DMIS Gear file using the Save As dialog box.
- Define Defines the gear you will measure. See "<u>Step 6: Define Gear Parameters</u>".
- Measure Uses PC-DMIS in the background to perform the actual gear measurement. See "<u>Step 9: Measure a</u> <u>Gear</u>".
- Analyze Analyzes the gear measurement, providing statistical data. See "Step 11: Analyze a Gear".
- Probe Defines and calibrates any probes you plan on using to align or measure the gear. See "<u>Step 5: Calibrate</u> <u>Probes</u>".
- Align Aligns the selected gear to your measuring machine. See "<u>Step 7: Create an Alignment</u>".
- Help Opens the PC-DMIS Gear help file.

## **Parameters Tree Window**

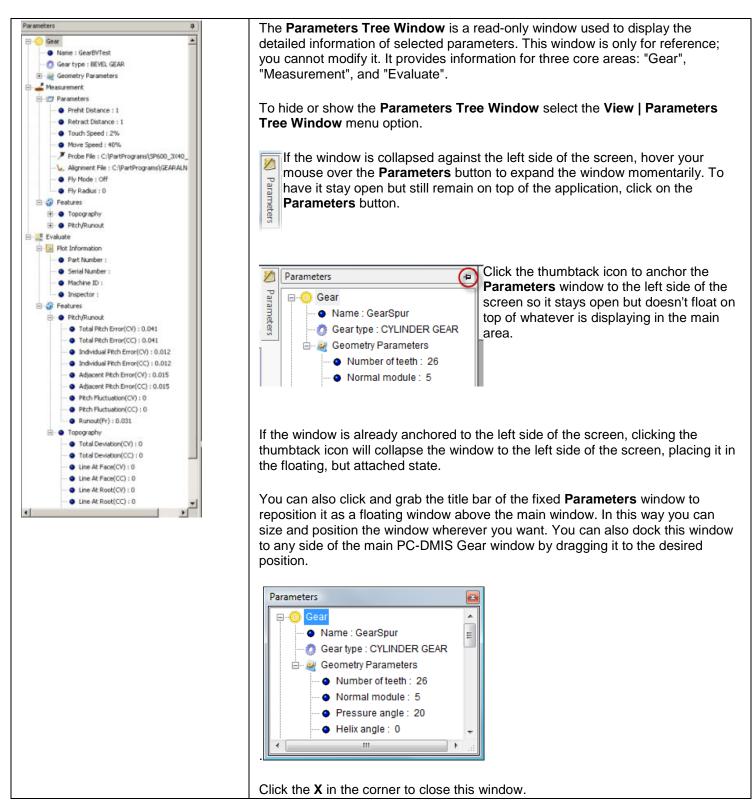

## **Status Window**

## Executing part program...

The Status Window dynamically describes the process messages or gives prompts during your measurement. You can collapse and expand this window by clicking the **up** for **down** for **down** buttons in the middle of the top border of this window.

To show or hide the status window select View | Status Window.

# **Status Bar**

| Idle D:\DocProjects | Won-Core\301_Gear\GearSpur\gears | pur.PRG 🔎 T1A0B0 | ⊾ GearSpur:GearSpur | x | Y | Z mm Invisibl | e 😗 Connected 🛄 |
|---------------------|----------------------------------|------------------|---------------------|---|---|---------------|-----------------|
| Α                   | В                                | С                | D                   |   | E | FG            | Н               |
| The <b>Status</b>   | Bar does the foll                | owing:           |                     |   |   |               |                 |
| A. Pro              | ovides status infor              | mation           |                     |   |   |               |                 |
|                     |                                  |                  |                     |   |   |               |                 |

C. Displays the current probe file

B. Displays the current part program

- D. Displays the name of the current alignment.
- E. Displays the XYZ coordinates of your probe. You can also view XYZ coordinate data within the **Execute** dialog box by clicking the **Display XYZ** button.
- F. Displays the units of the current part program (mm or inch).
- G. Displays the visibility status of PC-DMIS. You can control the visibility of PC-DMIS by clicking the **Invisible** or **Visible** text in the status bar.
- H. Displays connection information to PC-DMIS. It displays "Connected" when PC-DMIS runs in the background. It displays "Disconnected" when PC-DMIS is not running or if PC-DMIS is already running before you launch PC-DMIS Gear.

# Parameters for Cylinder Gears (Spur or Helical)

This section provides detailed information for the parameters that are used when measuring and analyzing cylinder gears. These can be either spur or helical gears. See the "<u>Getting Started</u>" for the steps for using PC-DMIS Gear. The following topics provide information for cylinder gears:

- Defining a Cylinder Gear
- Aligning a Cylinder Gear for a CMM
- <u>Aligning a Cylinder Gear for a Vision Machine</u>
- Editing Measurement Parameters for Cylinder Gears
- Analyzing a Cylinder Gear

# **Defining a Cylinder Gear**

The **Gear Definition** dialog box provides relevant measurement parameters for cylinder gears. PC-DMIS Gear uses these parameters to create the PC-DMIS part program. The part program will then measure and collect the data to be analyzed.

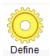

Once you have created or opened a cylinder gear file, clicking the **Define** button or selecting the **Measure | Modify Geometric Parameters** menu option displays the **Gear Definition** dialog box.

The **Gear Definition** dialog box has six tabs which represent the possible aspects of measurement when you are working with a cylinder gear (see "<u>Defining a Bevel Gear</u>" when working with bevel gears). Only the *Pitch* and *Runout* measurements are required; all other measurements are optional.

According to the changes made in the Gear Definition dialog box, use the following controls as described:

This button will close the **Gear Definition** dialog box and apply any changes that you have made.

Apply This button will apply any changes that you have made in the **Gear Definition** dialog box while leaving the dialog box open.

Close This button will close the **Gear Definition** dialog box without saving changes.

These buttons will let you preform other operations once your gear has been defined:

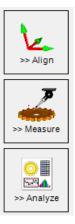

### PC-DMIS Gear 2.4 Manual

When working with cylinder gears, review the parameters for each of the six tabs of the Gear Definition dialog box:

- Parameters Tab
- Pitch/Runout Tab
- Profile Tab
- Helix/Lead Tab
- Tip/Root Tab
- Analysis Setup Tab

### **Parameters Tab**

This tab defines the general gear parameters used for measurement. PC-DMIS Gear requires these parameters to perform accurate measurements. Most of these values can be found in the drawing for the gear. If some of parameters are not provided from the drawing or if their value does not yet correspond to the drawing, the corresponding value can be estimated in order to make the measurement possible.

| Parameters Pitch/Runout Profile Helix/Lear                                                                                                    | d Tip/Root Circle Analysis Setup |                                         |
|----------------------------------------------------------------------------------------------------|----------------------------------|-----------------------------------------|
| Gear Parameters           Number of teeth :         0           Normal module :         0.0000           Normal pressure angle :         0.0000           Face width [ b ] :         0.0000           Addendum modification<br>coefficient [ x ] :         0.0000 |                                  | A A A A A A A A A A A A A A A A A A A   |
| Inits Inch                                                                                                    |                                  | Quality Standard and Grade              |
| Flank Direction<br>③ Straight                                                                                                    |                                  | DIN 3962                                |
| Helix Angle<br>Helix angle: 0.0000                                                                                                    | Complete Gear                    | iso 1328<br>〕ISO 1328<br>〕IS □ JIS 1702 |
|                                                                                                    | Tooth                            | Grade: 0                                |

Gear Definition dialog box – Parameters tab for cylinder gears

### **Gear Parameters Area**

Number of teeth: This box specifies the number of teeth around the gear.

**Normal module** or **Diametrical pitch:** Please consult the appropriate gear standard for the definition of this parameter. The heading for this box changes between "Diametrical Pitch" (for Inch) and "Normal Module" (for MM) depending on whether you selected **Inch** or **MM** as your unit of measurement.

Normal pressure angle: Please consult the appropriate gear standard for the definition of this parameter.

Face width [b]: This box specifies the width along the face of the gear tooth. It is always a positive number. See A in the diagram below.

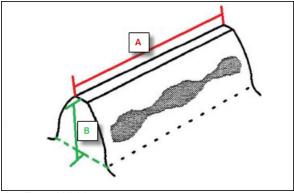

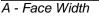

B - Tooth Height

Addendum modification coefficient [x]: Please consult the appropriate gear standard for the definition of this parameter.

### **Gear Area**

The options in this area allow you to specify whether the gear is **External** (teeth on the outside) or **Internal** (teeth on the inside).

### **Units Area**

The **Inch** and **MM** options in this area define the units of measurement to use in the created part program and for any typed distance values in PC-DMIS Gear.

### **Flank Direction Area**

The options in this area define the flank direction of the gear:

Straight: Select this if it is a spur gear.

Left: Select this if it is a left-handed helical gear.

Right: Select this if it is a right-handed helical gear.

### **Helix Angle Area**

This area contains options that define the angle of the helix of the gear.

### **Complete Gear Area**

Select whether or not the gear is a complete gear. Choosing **Yes**, means the gear is a complete gear all the way around. Choosing **No** means the gear is an incomplete (or segmented) gear. For segmented gears, the **Incomplete** gear definition area becomes available for selection.

#### **Incomplete gear definition Area**

This area is available for selection if you have an incomplete (or segmented gear). Using the box, you can type values to define the ranges of tooth segments available for this type of gear. Alternately, you can use the ... button to define the segmented gear using the resulting **Edit** dialog box. To delete an existing segment list, highlight the data that needs to be removed and press **Delete**.

#### **Quality Standard and Grade Area**

The options in this area define the standard used to create the gear and the standard against which you will measure the gear. The standard number is shown after gear standard type, for example, AGMA 2000-a88. Choose from the **AGMA**, **DIN**, **ISO** or **JIS** gear standard and specify the **Grade** for the selected standard.

**Note:** The **Number of Teeth** represents all the teeth that would be present around the gear if there were no gaps in the tooth pattern. Hence, the purpose of defining segmented gears is to remove the gaps from consideration for measurement. The incomplete gear shown below would be defined as having 36 teeth rather than the 18 teeth (six teeth in three actual segments) that actually exist.

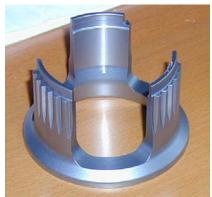

Example of a Segmented Gear

For example, to define the above segmented gear, after first defining 36 teeth, you would add six segments of six teeth each for a complete gear. You would then select and clear the missing segments and end with three segments of 18 teeth with values something like this:

| Edit                                     |    | ×         |
|------------------------------------------|----|-----------|
| Start Tooth No.<br>End Tooth No.         |    | Add       |
| Segments Number<br>1-6<br>13-18<br>25-30 | 6  | Clear All |
| V Auto Range                             | ОК | Cancel    |

The Edit (segment) dialog box shows a range of three segments of six teeth each, making a total of 18 teeth. Notice that the teeth segments ranging from 7-12, 19-24, and 31-36 were cleared from the list to reflect the three incomplete or missing segments

When you click **OK**, the teeth segments appear in the **Tooth** box.

| Incomplete gea | r definition    |
|----------------|-----------------|
| Tooth          | 1-6,13-18,25-31 |

There are two ways to generate the segment list:

- Using "Auto Range": When checked, all segments of teeth will be calculated according to Number of Teeth (as specified from the Parameters tab) Start Tooth No., End Tooth No. and Segments Number. For example, you could do the following for a gear with 26 teeth:
  - 1. Select Auto Range to automatically define gear segments.
  - 2. Type 4 for the Segment Number value, which means the all teeth will be divided equally into 4 parts.
  - 3. Type *1* for the **Start Tooth No.** value, and type 4 for the **End Tooth No.** value. This will measure tooth #1, #2, #3, #4 in every section (since we are working with 26 teeth divided by 4 segments, there should be 6 teeth in every section) and tooth #5, and #6 are not measured.
  - Click Add, to populate the segment list. You will see the result is "1-4", "7-10", "13-16" and "19-22". This
    defines the teeth to be measured. You may need to experiment with this method to get the desired result.
  - 5. Click **OK** to save the segment list or **Cancel** to close without saving your changes.

- Manually adding segment ranges: When Auto Range is unchecked, you can add segments manually. Segments Number is disabled in this case, and you need to specify Start Tooth No. and End Tooth No., and then click Add to add the defined segment to list. Continue this process until each segment is defined. For example, you could do the following for a gear with 26 teeth:
  - 1. Deselect Auto Range to manually define gear segments.
  - 2. Type 1 for the Start Tooth No. value, and type 4 for the End Tooth No. value.
  - 3. Click **Add** to add the segment "1-4" to the list.
  - 4. Repeat steps 1 and 2 for the ranges "7-10", "13-16", and "19-22". This completes that same list that was created in the Auto Range example.
  - 5. Click **OK** to save the segment list or **Cancel** to close without saving your changes.

### **Pitch/Runout Tab**

This tab lets you specify the required data for the measurement of the *Pitch* and *Runout* as well as the analysis parameters for each measurement. The two boxes in the **Measurement area** are required. Every time you use PC-DMIS Gear to measure, it will also measure the Pitch and Runout.

| V Measure                          |         | Evaluation                                                               |         |          |
|------------------------------------|---------|--------------------------------------------------------------------------|---------|----------|
| Measurement                        |         | Plot Magnification for Pitch Errors (%):                                 | 0       |          |
| Diameter of Pitch Measurement:     | 16.0000 | Plot Magnification for Runout (%):                                       | 0       |          |
| Z Coordinate of Pitch Measurement: | 0.0000  | Tolerance of Cumulative Pitch Error (Fp):                                |         |          |
|                                    |         | Tolerance of Cumulative k teeth Pitch Error (Fpk):                       | 0       | k = 2 👙  |
| Pitch Point                        |         | Tolerance for Individual Pitch Error (fpt):                              | 0       |          |
| $\sim$                             |         | Tolerance for Adjacent Pitch Error (fu):                                 | D       |          |
|                                    | 1       | Tolerance for Runout (Fr):                                               | 0       |          |
| KA                                 | 1       | V Evaluate Dimension over balls                                          | Calcul  | ate Tol. |
| NR                                 | F       | Dimension over balls                                                     |         |          |
| 1-41                               | A       | Ball size: 0 Max.: 0                                                     | Min.: 0 |          |
|                                    |         |                                                                          |         |          |
| 1/ 4                               |         | V Evaluate Tooth thickness/space width                                   |         |          |
| 1/ 4                               | ~~~     | Very Evaluate Tooth thickness/space width<br>Tooth thickness/space width |         |          |
| Report Setting                     |         |                                                                          | Min.: 0 |          |
| Report Setting                     |         | Tooth thickness/space width                                              | Min.: 0 |          |
|                                    |         | Tooth thickness/space width Nominal: 0 Max.: 0                           | Min.: 0 |          |

Gear Definition dialog box – Pitch/Runout tab for cylinder gears

**Measure:** When this check box is selected, the pitch/runout for the gear will be measured during the measurement process based on the parameters defined on the **Pitch/Runout** tab.

### **Measurement Area**

**Diameter of Pitch Measurement:** This is the diameter at which the pitch point measurements will be taken. This value isn't necessarily the same as the Pitch Circle Diameter defined in your gear standard, although it usually is.

**Z** Coordinate of Pitch Measurement: This value is the Z coordinate value where the pitch points should be measured. This value is usually negative.

### **Evaluation Area**

Plot Magnification for Pitch Errors (%): This value is a percentage that all Pitch errors will be magnified by for display in the analysis.

Plot Magnification for Runout (%): This value is a percentage that all Runout errors will be magnified by for display in the analysis.

**Tolerance of Cumulative Pitch Error (***Fp***):** Provides the allowable cumulative pitch deviation of all flanks of a gear. Please see the appropriate gear standard for a definition of this value.

**Tolerance of Cumulative k teeth Pitch Error (***Fpk***):** This provides the allowable cumulative pitch deviation (the arc distance) from one tooth to the number K tooth. Please see the appropriate gear standard for a complete definition of this value.

**Tolerance for Individual Pitch Error (***fpt***):** Provides the allowable deviation between the actual measured pitch value between any adjacent teeth and the theoretical circular pitch at the central cone distance. Please see the appropriate gear standard for a definition of this value.

**Tolerance for Adjacent Pitch Error (***fu***):** Provides the allowable deviation between the actual measured values of two consecutive transverse pitches of right or left flanks. Please see the appropriate gear standard for a definition of this value.

**Tolerance for Runout (Fr):** Provides the maximum allowable amount of tooth runout in the radial direction. Please see the appropriate gear standard for a detailed definition of this value.

Calculate Tol. This button causes PC-DMIS Gear to use the values input on this tab as well as the **Parameters** tab to calculate the tolerances of the Pitch and Runout based on the standard specified.

**Evaluate Dimension over balls:** This check box determines whether or not dimensions are evaluated over imaginary measuring balls (or pins). For an external gear, the dimension over balls is the largest external dimension over the imaginary measuring balls. For an internal gear, it is the smallest internal dimension between the imaginary measuring balls of diameter and in contact with flanks in two spaces at the maximum possible separation from each other on the gear. The centers of the imaginary measuring balls must be located in the same transverse section of the gear.

**Note:** A gear with an even number of teeth, would use two balls (or pins), whereas a gear with an odd number of teeth would use three.

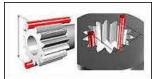

Example of two measuring pins on both external and internal gears with an even number of teeth

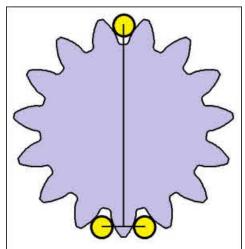

Example of three measuring balls (or pins) on an external gear with an odd number of teeth

### Dimension over balls

**Ball size:** This is the size of the ball over which the minimum dimension over balls (Min) and maximum dimension over balls (Max) is measured. Please see the appropriate gear standard for an explanation of how this is measured. If you leave this value at zero, PC-DMIS Gear calculates the needed ball size, during analysis, based on the ball size that would make contact with both teeth at the pitch diameter if placed in the gap between teeth.

Maximum Dimension over Balls: Please see the appropriate standard for a definition of this value.

**Minimum Dimension over Balls:** Please see the appropriate standard for a definition of this value.

**Evaluate Tooth thickness/space width:** This check box determines whether or not PC-DMIS Gear evaluates the tooth's thickness and the width of the space between teeth.

#### Tooth thickness/space width

**Nominal:** Provides the nominal distance from one side of the tooth to the other side of the tooth at the pitch diameter. Please see the appropriate standard for a definition of this value.

**Minimum:** Provides the minimum allowable distance from one side of the tooth to the other side of the tooth at the pitch diameter. Please see the appropriate standard for a definition of this value.

**Maximum:** Provides the maximum allowable distance from one side of the tooth to the other side of the tooth at the pitch diameter. Please see the appropriate standard for a definition of this value.

**Evaluate Span over teeth:** This determines whether or not PC-DMIS Gear evaluates Span measurements over multiple teeth. From the AGMA standard, a span measurement measures the distance across multiple teeth along a line tangent to the base cylinder used to determine tooth thickness. See the gear standard for additional information.

**Nominal:** Provides the nominal distance from one side of the tooth to the other side of the tooth at the pitch diameter. Please see the appropriate standard for a definition of this value.

**Minimum:** Provides the minimum allowable distance from one side of the tooth to the other side of the tooth at the pitch diameter. Please see the appropriate standard for a definition of this value.

**Maximum:** Provides the maximum allowable distance from one side of the tooth to the other side of the tooth at the pitch diameter. Please see the appropriate standard for a definition of this value.

### Report Setting Area

**Draw Grid Line:** This check box determines whether or not grid lines are displayed in the report. Grid lines act as a ruler of sorts, indicating in the report how large the deviation is.

### **Profile Tab**

This tab lets you specify the required data for the measurement of the *Profile* as well as the analysis parameters for each measurement. Profile measurement is optional; if you don't want to measure the profile, deselect the **Measure** option.

| easurement                         |          | Evaluation                                           |               |
|------------------------------------|----------|------------------------------------------------------|---------------|
| lumber of Teeth to Measure:        | 4        | Start of Evaluation Range (near root):               | 0.0000        |
| eeth to be measured:               | 1,5,9,13 | End of Evaluation Range (near tip):                  | 0.0000        |
| ofile on left or right flank:      | Both •   | Magnification of Deviations (%):                     | 0             |
| art Diameter (near root):          | 0.0000   | Magnification of Range (%):                          | 0             |
| nd Diameter (near tip):            | 0.0000   | Tolerance of Profile Angle Deviation T <sub>Me</sub> | 0             |
| Coordinate of Profile Measurement: | 0.0000   | Tolerance of Total Profile Deviation Fe              | 0             |
|                                    |          | Tolerance of Profile Form Deviation $f_{e}$          | 0             |
|                                    |          | Tolerance of Profile Error V <sub>a</sub>            | 0             |
|                                    |          | (AGMA Only)                                          | Calculate Tol |
| //                                 |          |                                                      |               |
| 1                                  |          | Evaluate Crowning Minimum Crowning:                  | 0             |
| A                                  |          | Evaluate Crowning Minimum Crowning:                  |               |
|                                    |          |                                                      |               |
|                                    |          | Maximum Crowning:                                    |               |

Gear Definition dialog box - Profile tab for cylinder gears

**Measure:** When this check box is selected, the gear profile will be measured during the measurement process based on the parameters defined on the **Profile** tab.

### **Measurement Area**

**Number of Teeth to Measure:** This value is the number of teeth of the gear on which you want to measure the profile. The teeth measured will be as close to equally spaced around the gear as possible starting with tooth #1. The default value is 4. Increasing or decreasing this value, will update **the Teeth to be measured** list according to the **Number of Teeth** specified on the <u>Parameters</u> tab.

Teeth to be measured: Click ... to open the Edit Tooth list to be measured dialog box.

| Edit tooth list to be me | asured    |
|--------------------------|-----------|
| Tooth list to be meas    | ured      |
| 1,8,14,20                |           |
|                          |           |
|                          |           |
|                          |           |
|                          |           |
|                          |           |
|                          | OK Cancel |

Edit tooth list to be measured dialog box

Create the tooth list by typing each tooth number that will be included separated by a comma. The number of teeth listed should be the same as the **Number of Teeth to Measure** value. For example, if you want to measure the profile for Tooth #1, #8, #14, and #20 just input 1,8,14,20 in this edit box. This value will not affect segmented gears; however, be sure not to define a non-existing tooth number. Click **OK** to save the tooth list or **Cancel** to close without saving.

**Profile on left or right flank:** This list lets you specify the flank to measure. Available options are: Left, Right, and Both.

- For an external gear imagine you are standing on the center of the gear and looking forward at the gear's tooth. The left flank is on the left side of the tooth and the right flank is on the right side of the tooth.
- For an internal gear, imagine you are standing in the center of the hole and are looking at a space between two teeth. The left flank is on the left side of that space and the right flank is on the right side.

Start Diameter (near root): This value is the diameter of the circle which represents where the profile scan should start.

End Diameter (near tip): This value is the diameter of the circle which represents where the profile scan should end.

**Z** Coordinate of Profile Measurement: This is the Z coordinate value where the profile should be measured. This value is normally negative but positive values are allowed. This is not a depth value.

### **Evaluation Area**

**Start of Evaluation Range (near root):** This diameter value determines where on the profile scan you want to begin the evaluation. You should use a value slightly larger than the profile start diameter value.

End of Evaluation Range (near tip): This diameter value determines where on the profile scan you want to end the evaluation. You should use a value slightly smaller than the profile end diameter value.

**Magnification of Deviations (%):** This value is a percentage that all errors will be magnified by for display in the analysis.

**Magnification of Range (%) (Def. autom):** This value is percentage that all errors will be magnified by for display in the analysis. If you type a zero, PC-DMIS Gear calculates the value internally.

**Tolerance of Profile Angle Dev.** (*fHa*): Provides the allowable deviation between two design profiles which intersect the mean profile at the end points of the evaluation range. Please see the appropriate gear standard for a definition of this value.

**Tolerance of Total Profile Dev.** (*Fa*): Provides the allowable deviation between two design profiles which enclose the actual profile over the evaluation range. Please see the appropriate gear standard for a definition of this value.

**Tolerance of Profile Form Dev. (***ffa***):** Provides the allowable deviation between two profiles parallel to the mean profile which enclose the actual profile over the evaluation range. Please see the appropriate *gear standard* for a definition of this value.

**Tolerance of Profile Error (V\phi):** Please see the appropriate standard for a definition of this value. This value is for the AGMA gear standard only.

**Evaluate Crowning:** This value determines if crowning should be evaluated. If it is checked then crowning will be evaluated and if it is not checked then crowning will not be evaluated.

Minimum Crowning: Please see the appropriate gear standard for a definition of this value.

Maximum Crowning: Please see the appropriate gear standard for a definition of this value.

Calculate Tol. This button causes PC-DMIS Gear to use the values input on this tab as well as the **Parameters** tab to calculate the tolerances of the *Pitch* and *Runout* based on the standard specified.

### **Report Setting**

**Draw K-Chart:** This check box determines whether or not the Tolerance K-Chart appears in the report. For a definition of the K-Chart, consult the gear standard.

**Draw Grid Line:** This check box determines whether or not grid lines are displayed in the report. Grid lines act as a ruler of sorts, indicating in the report how large the deviation is.

**Define K-Chart:** This button lets you define the parameters of the K-Chart for profile and helix/lead. See the "<u>Define K-Chart</u>" topic.

### Helix/Lead Tab

This tab lets you specify the required data for the measurement of the *Helix/Lead* as well as the analysis parameters for each measurement. Helix/Lead measurement is optional; if you don't want to measure the Helix/Lead, deselect the **Measure it** option. All the values in the **Measurement Parameters** area are required for measurement.

| Measurement                           |          | Evaluation                                             |               |
|---------------------------------------|----------|--------------------------------------------------------|---------------|
| Number of Teeth to Measure:           | 4        | Start of Evaluation Range (lower face):                | 0.0000        |
| Teeth to be measured:                 | 1,5,9,13 | End of Evaluation Range (upper face):                  | 0.0000        |
| Helices on left or right flank:       | Both 🔹   | Magnification of Deviations:                           | 0             |
| Start Z coordinate (near lower face): | 0.0000   | Magnification of Range (%):                            | 0             |
| and Z coordinate (near upper face):   | 0.0000   | Tolerance of Helix Angle Deviation $f_{\rm HS}$        | 0             |
| Diameter of Measurement:              | 16.0000  | Tolerance of Total Helix Deviation $F_{\delta}$        | 0             |
|                                       |          | Tolerance of Helix Form Deviation f                    | 0             |
|                                       |          |                                                        |               |
|                                       |          | Tolerance of Lead Error Vu                             | 0             |
|                                       |          | Tolerance of Lead Error V <sub>g</sub><br>(AGMA Only)  |               |
| //                                    | 2        |                                                        | Calculate To  |
| $\langle$                             | 2        | (AGMA Only)                                            | Calculate To  |
|                                       |          | (AGMA Only)  Evaluate Crowning Minimum Cri Maximum Cri | Calculate Tol |
|                                       |          | (AGMA Only)                                            | Calculate Tol |

Gear Definition dialog box - Helix/Lead tab for cylinder gears

**Measure:** When this check box is selected, the Helix/Lead will be measured during the measurement process based on the parameters defined on the **Helix/Lead** tab.

### **Measurement Area**

**Number of Teeth to Measure:** This value is the number of teeth of the gear on which you want to measure the Helix/Lead. The teeth measured will be as close to equally spaced around the gear as possible starting with tooth #1. The default value is 4.

Teeth to be measured: Click Edit to open the Edit Tooth list to be measured dialog box.

| Edit tooth list to be measured |
|--------------------------------|
| Tooth list to be measured      |
| 1,8,14,20                      |
|                                |
|                                |
|                                |
|                                |
|                                |
| OK Cancel                      |

Edit tooth list to be measured dialog box

Create the tooth list by typing each tooth number that will be included separated by a comma. The number of teeth listed should be the same as the **Number of Teeth to Measure** value. For example, if you want to measure the profile for Tooth #1, #8, #14, and #20 just input 1,8,14,20 in this edit box. This value will not affect segmented gears; however, be sure not to define a non-existing tooth number. Click **OK** to save the tooth list or **Cancel** to close without saving.

Helices on left or right flank: This list lets you specify the flank to measure. Available options are: Left, Right, and Both.

- For an external gear imagine you are standing on the center of the gear and looking forward at the gear's tooth. The left flank is on the left side of the tooth and the right flank is on the right side of the tooth.
- For an internal gear, imagine you are standing in the center of the hole and are looking at a space between two teeth. The left flank is on the left side of that space and the right flank is on the right side.

**Start Z Coordinate (near lower face):** This value is Z coordinate location where the Helix/Lead scan begins. The Helix/Lead scans always start at the bottom and move upward.

End Z Coordinate (near upper face): This value is Z coordinate location where the Helix/Lead scan ends. The Helix/Lead scans always start at the bottom and move upward.

Diameter of Measurement: This value is the Diameter at which the Helix/Lead scans are measured.

### **Evaluation Area**

**Start of Evaluation Range (lower face):** This Z coordinate value represents where on the Helix/Lead scan you want to begin the evaluation. You should use a value slightly larger than the Helix/Lead **Start Z Coordinate** value.

End of Evaluation Range (upper face): This Z coordinate value represents where on the Helix/Lead scan you want to end the evaluation. You should use a value slightly smaller than the Helix/Lead End Z Coordinate value.

Magnification of Deviations: This value is a percentage that all errors will be magnified by for display in the analysis.

**Magnification of Range (Def. autom):** This value is percentage that all errors will be magnified by for display in the analysis. If you type a zero, PC-DMIS Gear calculates the value internally.

**Tolerance of Helix/Lead Angle Dev.** (*fH* $\beta$ ): Provides the allowable distance between two design helices which intersect the mean helix at the extremities of the evaluation range. Please see the appropriate gear standard for a definition of this value.

**Tolerance of Total Helix/Lead Dev.** ( $F\beta$ ): Provides the allowable distance between two design helices which enclose the actual helix over the evaluation range. Please see the appropriate gear standard for a definition of this value.

**Tolerance of Profile Form Dev. (ffβ):** Provides the allowable distance between the two design helices parallel to the mean helix which enclose the actual helix over the evaluation range. Please see the appropriate gear standard for a definition of this value.

**Tolerance of Lead Error (V\psi):** Please see the appropriate standard for a definition of this value. This value is for the AGMA gear standard only.

**Evaluate Crowning:** This value determines if crowning should be evaluated. If it is check then crowning will be evaluated and if it is not checked then crowning will not be evaluated.

### PC-DMIS Gear 2.4 Manual

Minimum Crowning: Please see the appropriate standard for a definition of this value.

Maximum Crowning: Please see the appropriate standard for a definition of this value.

Calculate Tol. This button causes PC-DMIS Gear to use the values input on this tab as well as the **Parameters** tab to calculate the tolerances of the Pitch and Runout based on the standard specified.

### **Report Setting**

**Draw K-Chart:** This check box determines whether or not the Tolerance K-Chart appears in the report. For a definition of the K-Chart, consult the gear standard.

**Draw Grid Line:** This check box determines whether or not grid lines are displayed in the report. Grid lines act as a ruler of sorts, indicating in the report how large the deviation is.

**Define K-Chart:** This button lets you define the parameters of the K-Chart for profile and helix/lead. See the "<u>Define K-Chart</u>" topic.

### **Tip/Root Circle Tab**

This tab lets you specify the required data for the measurement of the *Tip circles* and *Root circles*. Tip/Root measurement is optional; if you don't want to measure the Tip/Root, deselect the Measure option. All the values in the **Measurement Parameters** areas are required for measurement.

| Tip Circle Measurement Parameters |                                     | Root Circle Measurement Parameters |             |   |
|-----------------------------------|-------------------------------------|------------------------------------|-------------|---|
| Number of Teeth to Measure:       | 4                                   | Number of Teeth to Measure:        | 4           | 1 |
| Teeth to be measured:             | 1,5,9,13                            | Teeth to be measured:              | 1,5,9,13    | - |
| Z coordinate of Measurement:      | 0.0000 Z coordinate of Measurement. |                                    | 0.0000      |   |
| Diameter of Tip Circle:           | 0.0000                              | Diameter of Root Circle:           | 0.0000<br>0 |   |
| Upper Tolerance:                  | 0                                   | Upper Tolerance:                   |             |   |
| Lower Tolerance:                  | 0                                   | Lower Tolerance:                   | 0           |   |
|                                   | Tip Circle Point                    |                                    |             |   |

Gear Definition dialog box – Tip/Root Circle tab for cylinder gears

This tab contains two areas, the **Tip Circle Measurement Parameters** area and the **Root Circle Measurement Parameters** area. The definition of the boxes for both areas is given below:

**Measure:** When this check box is selected, the Tip/Root will be measured during the measurement process based on the parameters defined on the **Tip/Root Circle** tab. *Tip/Root* measurement is optional.

### **Tip Circle Measurement Parameters Area**

The Tip Circle is the circle measured by taking points on the tips of teeth, For an external it is major diameter and for an internal gear it is minor diameter.

**Number of Teeth to Measure:** This value is the number of teeth of the gear on which you want to measure the Tip circle. The teeth measured will be as close to equally spaced around the gear as possible starting with tooth #1. Default value is 0. This value must be greater than 0 in order to select the **Measure** option that will actually cause Tip/Root measurement to be executed.

Teeth to be measured: Click Edit to open the Edit Tooth list to be measured dialog box.

| Edit tooth list to be measured |
|--------------------------------|
| Tooth list to be measured      |
| 1,8,14,20                      |
|                                |
|                                |
|                                |
| OK Cancel                      |

Edit tooth list to be measured dialog box

Create the tooth list by typing each tooth number that will be included separated by a comma. The number of teeth listed should be the same as the **Number of Teeth to Measure** value. For example, if you want to measure the profile for Tooth #1, #8, #14, and #20 just input 1,8,14,20 in this edit box. This value will not affect segmented gears; however, be sure not to define a non-existing tooth number. Click **OK** to save the tooth list or **Cancel** to close without saving.

**Z** Coordinate of Measurement: This is the Z coordinate value where the Tip points should be measured. This value is usually negative.

Diameter of Tip Circle: This value is the theoretical diameter of the Tip circle.

Upper Tolerance: This value is the upper tolerance for the diameter of the measured Tip circle.

Lower Tolerance: This value is the lower tolerance for the diameter of the measured Tip circle.

Important: It should be noted that the tip circle and root circle are virtually reversed for internal gears. The tip circle will be the smaller diameter and the root circle will be the larger diameter.

### **Root Circle Measurement Parameters Area**

The Root circle is the circle measured by taking points on the root space between two adjacent gear teeth.

**Number of Teeth to Measure:** This value is the number of teeth of the gear on which you want to measure the Root circle. The teeth measured will be as close to equally spaced around the gear as possible starting with tooth #1. Default value is 0. This value must be greater than 0 in order to select the **Measure** option that will actually cause Tip/Root measurement to be executed.

**Teeth to be measured:** Click **Edit** to open the **Edit Tooth list to be measured** dialog box. See the value with the same name in the Tip Circle Measurement Parameters area above for an detailed description and example.

**Z** coordinate of Measurement: This is the Z coordinate value where the Root points should be measured. This value is usually negative.

Diameter of Root Circle: This value is the theoretical diameter of the Root circle.

Upper Tolerance: This value is the upper tolerance for the diameter of the measured Root circle.

Lower Tolerance: This value is the lower tolerance for the diameter of the measured Root circle.

## **Analysis Setup Tab**

This tab allows you to specify plot information that will be included in the Analysis report. The plot information is included in the header for the report. Provide any applicable values.

| at Information |  | 1 C                                                                                                    | Chill                         | ndrical Gear P   | Nob # Die  | area di                 |            |
|----------------|--|----------------------------------------------------------------------------------------------------|-------------------------------|------------------|------------|-------------------------|------------|
| Program No.:   |  | 100                                                                                                    | C/S                           | unca ocar P      | nun er run | Topato .                | Sector and |
|                |  | Nacional<br>Calificiana<br>Nacional<br>Nacional |                               | 100 F10          | 1.000      | No. of Concession, Name | 1100       |
| Serial Number: |  | This is the owner                                                                                                    | PERSONAL PROPERTY AND INCOME. | 10.00            | 8.01       | 100                     | 10         |
| nspector:      |  |                                                                                                    |                               |                  |            |                         |            |
| instruction .  |  |                                                                                                    | and provide                   |                  |            |                         |            |
| fachine ID:    |  |                                                                                                    |                               |                  |            |                         |            |
| Date/Time:     |  | -1mm                                                                                                    |                               | (promotion)      | ine.       |                         |            |
| ate/1 me:      |  |                                                                                                    |                               |                  |            |                         | -          |
| Irawing No.:   |  | 1000                                                                                                    | -                             |                  | There      |                         |            |
|                |  |                                                                                                    |                               |                  |            |                         |            |
| Part/Mach No.: |  | 1.00                                                                                                    |                               | submitted plants |            |                         |            |
| lotation:      |  |                                                                                                    |                               |                  | -          |                         | _          |
| totacon.       |  |                                                                                                    |                               |                  |            |                         |            |
|                |  | -1=+                                                                                                    |                               | Consulting (Re-  | terant.    |                         |            |
|                |  | -                                                                                                    |                               |                  |            | 1                       |            |
|                |  | 100                                                                                                    |                               |                  | Lin        |                         |            |
|                |  |                                                                                                    | -                             | ertex            |            |                         | 1140       |
|                |  | Contraction of the                                                                                                    | San B.                        | H 13             | 御爵士        | 11                      |            |
|                |  | -distant was                                                                                                    | -                             | No interest      |            | -                       | 1 1        |
|                |  | 1.124                                                                                                    |                               |                  |            |                         |            |
|                |  | 1.1.1.1.1.1                                                                                                    | and the day                   | -                | -0-0       | DH                      | 1.1.1      |
|                |  | 1 dilige                                                                                                    |                               |                  |            |                         |            |

Gear Definition dialog box - Analysis Setup tab for cylinder gears

**Plot Information:** This area allows you to include general purpose information appear in your analysis report, such as:

- Program Number
- Serial Number
- Inspector
- Machine ID
- Date/Time
- Drawing No.
- Part/Mach No.
- Notation

## Define K-Chart for Profile or Helix/Lead

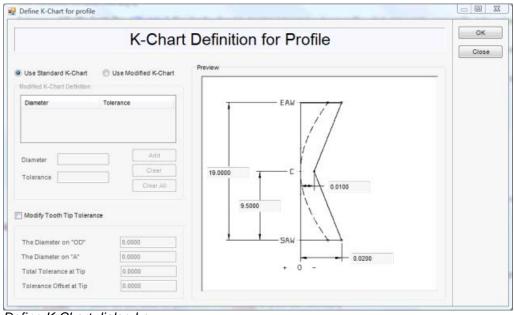

Define K-Chart dialog box

This dialog box appears when you click the **Define K-Chart** button from the **Profile** or **Helix/Lead** tabs. You can use this dialog box to define the type of K-Chart (standard or modified) and to modify tooth tip tolerance values.

If you use a modified K-Chart the **Modified K-Chart Definition** area becomes enabled so you can add in your own diameters and tolerance values. The **Preview** area also changes to include additional display fields. Any customized diameters or tolerances appear in the **Preview** area.

For a definition of the K-Chart and more complete information, consult the gear standard.

### **Dialog Box Items**

Use Standard K-Chart: This uses a standard K-Chart. See the gear standard for more information.

Use Modified K-Chart: Sometimes you have some specific requirements for the K-Chart and you need to change from the standard K-Chart. In this case, this check box makes custom modification of the K-Chat available. See the gear standard for more information.

**Modified K-Chart Definition Area:** This area contains items to help you work with a modified K-Chart. It allows you to define a corner point in your K-Chart by specifying a diameter and tolerance pair. In the K-Chart diagram in this dialog box, the tolerance is in the X axis and the diamter is in the Y axis. You need to add in many tolerance and diameter pairs (corner points) into the K-Chart.

Diameter: This is the radial position to define the tolerance.

Tolerance: This is the tolerance value in the position of some "Diameter".

Add: This adds a diameter and tolerance pair (a corner point) in the modified K-Chart. Values should be within the Start of Evaluation Range (near root) and the End of Evaluation Range (near tip) values of located in the

**Evaluation** area of the **Profile** or **Helix/Lead** tab. If you enter values that are out of range, a message box will let you know.

Clear: This clears the selected diameter and tolerance pair.

Clear All: This clears all the diameter and tolerance pairs defined in the list box.

**Modify Tooth Tip Tolerance:** Sometimes you need to measure a tip-relief gear. Marking this check box lets you redefine the shape in the tip area of the tooth. You must select **the Use Standard K-Chart** option button to use this check box.

The Diameter on "OD": This defines the diameter for "OD" shown on the right side of the diagram. This item becomes enabled only if you mark **Modify Tooth Tip Tolerance**.

The Diameter on "A": This defines the diameter for "A" shown on the right side of the diagram. This item becomes enabled only if you mark **Modify Tooth Tip Tolerance**.

**Total Tolerance at Tip:** This defines the total tolerance at tip areas. This item becomes enabled only if you mark **Modify Tooth Tip Tolerance**.

**Tolerance Offsets at Tip:** This defines the tolerance offset value at tip areas. This item becomes enabled only if you mark **Modify Tooth Tip Tolerance**.

**Preview Area:** A diagram of the K-Chart is displayed here and is modified when you change K-Chart parameters. This lets you preview changes made.

## Aligning a Cylinder Gear for a CMM

The **Align Gear** dialog box allows you to edit relevant alignment parameters for cylinder gears on a CMM including the choice one of three routines to align the gear you are about to measure. These include:

- External Spur and Helical Gear
- Internal Spur Gear
- External Gear With Shaft

Align Clicking the Align button or selecting the Measure | Alignment Creation menu option displays the Align Gear dialog box.

You can also use an existing PC-DMIS part program to create the alignment, or you can create a custom alignment.

|                                                                           |                          | Align G        | ar |  |     |
|---------------------------------------------------------------------------|--------------------------|----------------|----|--|-----|
| ign Type                                                                  |                          |                |    |  | As  |
| Ign Type: External Spur and Helical Gear                                  | Generate                 | I Measure      |    |  |     |
| generit                                                                   | Execution Control        |                |    |  |     |
| Fenane:                                                                   | Prehit Distance:         | 1.0000 mm      |    |  |     |
|                                                                           | Retract Distance:        | 1.0000 mm      |    |  |     |
| Program                                                                   | Clearance Distance:      | 10.0000 mm     |    |  |     |
| rt Program.                                                               | Clearance Height         | 50.0000 mm     |    |  |     |
|                                                                           | Touch Speed:             | 2 %            |    |  |     |
| ibe File                                                                  | Move Speed.              | 50 %           |    |  |     |
| Probe has wrist                                                           | Thy On                   |                |    |  |     |
| The second second                                                         | Fly fladius:             | 3.0000 mm      |    |  |     |
| port initial alignment                                                    |                          |                |    |  |     |
|                                                                           | Clecking Points          |                |    |  |     |
|                                                                           | "A" Angle: 0             | Rotation: X+ + |    |  |     |
| mailinternal Gear                                                         |                          |                |    |  |     |
| Hits Start Ano, End Ano, Dist. Type Move<br>ane 3 + 0 960 0 PC ClearPlane | 🔄 Use different prehitan |                |    |  |     |
|                                                                           | Prehit Distance          | 0.0000 mm      |    |  | 30  |
| ole: 3 🕼 a 350 a EXT. + 🕅 Circular                                        | Metract Distance         | 0.0000 mm      |    |  |     |
|                                                                           |                          |                |    |  | 1   |
|                                                                           |                          |                |    |  |     |
|                                                                           |                          |                |    |  |     |
|                                                                           |                          |                |    |  |     |
|                                                                           |                          |                |    |  |     |
|                                                                           |                          |                |    |  | 501 |
|                                                                           |                          |                |    |  |     |
|                                                                           |                          |                |    |  |     |
|                                                                           |                          |                |    |  | 10. |
|                                                                           |                          |                |    |  |     |
| ut measurement parameters for al                                          | ligning the g            | lear.          |    |  |     |
|                                                                           |                          |                |    |  |     |

Align Gear dialog box for a CMM

### Align Type Area

**External Spur and Helical Gear:** This option creates a complete PC-DMIS part program to measure the alignment of the External Spur and Helical gear. The alignment consists of a plane to level the alignment, a circle for the origin of the alignment, and two points for the clocking of the alignment. If you select the **DCC** option from the **Execution Mode** area, then the routine will also execute a DCC alignment on the gear.

**Internal Spur Gear:** This option creates a complete PC-DMIS part program to measure the alignment of an Internal Spur gear. The alignment consists of a plane to level the alignment, a circle for the origin of the alignment, and two points for the clocking of the alignment. If you select the **DCC** option from the **Execution Mode** area, then the routine will also execute a DCC alignment on the gear.

**External Gear with Shaft:** This option creates a complete PC-DMIS part program to measure the alignment of an External with Shaft gear. The alignment consists of a cylinder to level the alignment and set the center origin, a point to define the Z axis zero location, and two points for the clocking of the alignment. If you select the **DCC** option from the **Execution Mode** area, then the routine will also execute a DCC alignment on the gear.

### **Alignment Area**

File name: This box displays a complete path and filename to which the Alignment information will be written after

execution. You can specify a different alignment file than that used for the actual gear measurement. Click limet to select the Align file to use for the alignment. The pathway to this alignment file will appear in the **Align File** box.

### **Part Program Area**

Either you can **Create a new part program** or **Open an existing part program**. In either case, specify the name of **Part Program** by typing the path and name for part program or clicking to select the **Part Program** file. The path to this probe file will appear in the **Part Program** box.

### Probe Area

Probe File: This box displays a complete pathway to a probe file you select for the gear alignment. You can specify a

different probe file than that used for the actual gear measurement. Click by to select the probe file to use for the alignment. The pathway to this probe file will appear in the **Probe File** box.

**Probe has wrist:** This check box lets you specify whether or not the probe configuration you are using contains a wrist. In PC-DMIS a probe configuration with a wrist uses the tip naming format "T1AXBY" where X & Y are the angles of the wrist (i.e. T1A90B180). Without a wrist PC-DMIS uses "TIPX" where X is simply the TIP #. PC-DMIS Gear needs to know whether or not the probe has a wrist so that it uses the correct tip naming format.

**Import Initial Alignment:** This check box shows or hides the **Initial Alignment** area. If enabled, **the External/Internal Gear** area (or **External Gear with Shaft** area) is hidden and the **Initial Alignment** area appears in its place. You can then import an initial alignment file that was previously created manually inside of PC-DMIS. This provides you with additional freedom to do custom gear alignments.

When creating this initial alignment inside of PC-DMIS, you only need to define the primary axis of the gear and the origin of the coordinate system. You can leave the rotation of X and Y axes free. Save the alignment as a an alignment file(\*.aln) and then load this alignment into the **Initial Alignment** area discussed below. If **Import Initial Alignment** check box remains marked during measurement, PC-DMIS Gear will import this alignment and recall it at the beginning of the part program. PC-DMIS Gear will then write commands to measure the two clocking points only.

### **Initial Alignment Area**

This area provides you with a **File name** box and a browse button by to specify a predefined initial alignment (.aln) file.

### **External/Internal Gear Area**

This area appears if the **Align Type** is either **External Spur** or **Internal Spur Gear**. In addition, to view this area, the **Import Initial Alignment** check box should be cleared.

**Plane:** If you choose to execute a DCC alignment then PC-DMIS Gear will measure a DCC plane. This plane is defined by the following three values as well as the first point of the manual plane. The XY location of the first point of the manual plane from the manual alignment origin will define the radius of a circle of points which will be measured as a plane. This plane is only measured for the predefined "External Spur and Helical" and "Internal Spur" alignments.

Number of Points: This determines the number of points that will be measured for the DCC plane.

**Start Angle:** This determines the polar coordinate location of the first point of the DCC plane. The angles are defined as 0 being equal to the clocking axis of the manual alignment and increasing as you move counter-clockwise around the center of the origin. Negative numbers are not allowed.

**End Angle:** This determines the location of the last point of the DCC plane. The angles are defined as 0 being equal to the clocking axis of the manual alignment and increasing as you move counter-clockwise around the center of the origin. Negative numbers are not allowed.

**ClearPlane:** Located under the Move heading, this check box determines whether or not the software moves the probe up to the clearance plane between each hit on the plane. The clearance plane height is defined by the **Clearance Height** box in the **Execution Control** area.

**Circle:** If you choose to execute a DCC alignment for the **Internal Spur Gear** alignment routine, then PC-DMIS Gear will measure a DCC Circle. This circle is defined by the following three values as well as the first point of the manual circle. The Z location of the first point of the manual circle from the manual alignment origin defines the depth of the DCC circle.

Number of Points: This determines the number of points that will be measured for the DCC circle.

**Start Angle:** This determines the location of the first point of the DCC circle. The angles are defined as 0 being equal to the clocking axis of the manual alignment and increasing as you move counter-clockwise around the center of the origin. Negative numbers are not allowed.

**End Angle:** This determines the location of the last point of the DCC circle. The angles are defined as 0 being equal to the clocking axis of the manual alignment and increasing as you move counter-clockwise around the center of the origin (Negative numbers are not allowed).

**EXT./INT.:** Select whether the circle is an external or internal circle. This only becomes available **for Internal Spur Gear** alignment types.

Circular: Located under the Move heading, this check box determines whether or not the software moves the probe along a circular path between each hit of the circle.

### Shaft Gear Area

This area appears if **Align Type** is set to **External Gear with Shaft**. In addition, to view this area, the **Import Initial Alignment** check box should be cleared.

**Cylinder:** If you choose to execute a DCC alignment and are using the **External Gear as Shaft** alignment routines then a PC-DMIS Gear will measure a DCC cylinder. This cylinder is defined by the following three values as well as the first point of each of the two rows of the manual cylinder. The Z location of the first point and the fourth point of the manual cylinder from the manual alignment origin will define the depth and length of the DCC cylinder.

Number of Points: This determines the number of points to measure for each row of the DCC cylinder.

**Start Angle:** This determines the location of the first point of the DCC cylinder. The angles are defined as 0 being equal to the clocking axis of the manual alignment and increasing as you move counter-clockwise around the center of the origin. Negative numbers are not allowed.

**End Angle:** This determines the location of the last point of the DCC cylinder. The angles are defined as 0 being equal to the clocking axis of the manual alignment and increasing as you move counter-clockwise around the center of the origin. Negative numbers are not allowed.

**EXT./INT.:** Select whether the cylinder is an external or internal cylinder.

**Use multiple tips to measure outer cylinder:** This check box determines whether or PC-DMIS Gear will use multiple tips when measuring outer cylinder in DCC. If marked, the software will find the best tip in the current probe to measure the cylinder by matching the given A angle.

**Use multiple tips to measure Z Point:** This check box determines whether or not PC-DMS Gear will use multiple tips to measure the Z-Point. During execution, the software will find and rotate to the best tip to measure the Z point. If cleared, it will always use the tip with the shank IJK vector of 0,0,1.

### **Execution Control Area**

This area contains values that control the movement of the machine while executing the DCC portion of the alignment.

**Prehit Distance:** This value determines the distance from the theoretical point that the machine changes from Move Speed to the slower Touch Speed. For further information on any of these values consult the main PC-DMIS .

**Retract Distance:** The distance away from the measured point location that the machine changes from Touch Speed to the quicker Move Speed.

Clearance Distance: This value determines the distance the probe will retract in the XY direction.

**Clearance Height:** This box defines the clearance height used to measure the gear alignment and the clearance height used at the beginning and end of the gear measurement.

**Touch Speed:** This value determines the speed the machine will use when taking a point measurement or approaching the first point of an analog scan.

**Move Speed:** This value determines the speed the machine will use to move from point to point and to and from the clearance plane.

Fly On: Causes the probe motion to move in smooth circular moves. This option depends on the capability of the controller to execute circular moves.

Fly Radius: Determines the radial distance of the arc path along which the probe will travel between move points.

### **Clocking Points Area**

**Use multiple tips:** Use this check box to determine whether or not PC-DMIS Gear should use multiple tips of an indexing probe to measure the clocking points for your gear.

Use multiple tips when measuring Z point: This check box is only available if you first select External Gear with Shaft as the Align Type. Use this check box to determine whether or not PC-DMIS Gear should use multiple tips of an indexing probe to measure the Z Point of your gear.

Use multiple tips when measuring outer cylinder: This check box is only available if you first select External Gear with Shaft as the Align Type. Use this check box to determine whether or not PC-DMIS Gear should use multiple tips of an indexing probe to measure the outer cylinder of your gear.

"A" Angle boxes: If you selected any of the Use Multiple Tips ... options and your probe uses an indexing probe head, this value defines the "A" angle that will be used for the measurements. The "A" angle of the probe remains constant while the "B" angle rotates to the best tip angle for each tooth. If you use a star probe and you don't want any probe head rotation, type zero into these boxes.

**Rotation:** This drop-down list specifies where to take the clocking point: X+, X-, Y+ or Y- (or in other words at the three o'clock, nine o'clock, twelve o'clock clock and six o'clock positions). According to the selected rotation, the probe will be changed to fit for the position if you selected the **Use multiple tips** check box.

Use different prehit and retract distance: If you mark this check box, the **Prehit** and **Retract Distance** boxes are enabled so you can type in different distance values for PC-DMIS to use before taking a hit (prehit) and after a hit has been taken (retract). If the check box is not selected, PC-DMIS Gear will use the value of prehit and retract defined in the **Execution Controls** area of this dialog box.

Prehit Distance: This box defines the overridden prehit distance for clocking points.

Retract Distance: This box defines the overridden retract distance for clocking points.

**Measure:** When this check box is selected, Gear will measure the alignment that is specified by the alignment parameters when you click the **Measure** button.

**Generate:** This determines whether or not a part program is generated as part of the alignment process. If this is selected PC-DMIS Gear will create a new part program, otherwise it will open the part program defined in the **Part Program** area.

**Create** Launches PC-DMIS and begins the alignment process. If **Generate** is marked PC-DMIS will generate the part program to accomplish the alignment and then execute the new part program. Otherwise, it will execute the specified part program.

Saves any changes that have been made in the Gear Alignment dialog box.

Close

Apply

Closes the Gear Alignment dialog box and saves your changes.

# Aligning a Cylinder Gear for a Vision Machine

The Align Gear dialog box allows you to edit relevant alignment parameters for cylinder gears on a Vision Machine system.

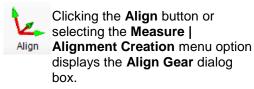

You can also use an existing PC-DMIS part program to create the alignment, or you can create a custom alignment.

|                                                                             |                            | Align Gear |     |     |                               | eate       |
|-----------------------------------------------------------------------------|----------------------------|------------|-----|-----|-------------------------------|------------|
| Algoment<br>File name: Strategipscoll of United Algoment Transford Sporters | 🖉 Generate 🔄 Measure       |            |     |     |                               | ose        |
| Parl Program                                                                | Runinaton                  |            |     |     |                               |            |
| Part Program: E'working/PCDMS_DATA/Gear Files/gearvision PF                 | Top Light Intensity 32     |            |     |     |                               |            |
| Probe Probe File: Etworking/PCDMB_DATA/Probe Files/3X-2004/R                |                            |            |     |     |                               |            |
| DCC Feature                                                                 | Bottom Light Intensity: 90 |            |     |     |                               |            |
| Hits number Start Angle End Angle ON<br>DCC Circle: 3 (1) 0 360 (2)         |                            |            |     |     |                               |            |
| Cotor Settings Magnification                                                | Ting Light Intensity       |            |     |     |                               |            |
| Hit Target Color: Novinal Color: Optical Magnification:                     |                            |            |     |     |                               | )<br>efine |
|                                                                             |                            |            |     |     |                               |            |
|                                                                             |                            |            |     |     |                               | Mgn        |
|                                                                             |                            |            |     |     |                               | 7          |
|                                                                             |                            |            |     |     |                               | esture     |
|                                                                             |                            |            |     |     | 52                            |            |
| Input measurement parameters                                                | for aligning the gear.     | (**)       |     |     | ** A                          | nalyze     |
| input medourement parameters                                                | tor usigning the year.     |            |     |     |                               |            |
| *                                                                           | 8                          | 1          | × 1 | X Y | Z mm invisible 🗿 Disconnected | 1 3        |

Align Gear dialog box for a Vision Machine

### **Alignment Area**

File name: This box displays a complete path and filename to which the Alignment information will be written after

execution. You can specify a different alignment file than that used for the actual gear measurement. Click local select the Align file to use for the alignment. The pathway to this alignment file will appear in the **Align File** box.

#### Part Program Area

Either you can **Create a new part program** or **Open an existing part program**. In either case, specify the name of **Part Program** by typing the path and name for part program or clicking **Constant** to select the **Part Program** file. The path to this probe file will appear in the **Part Program** box.

### PC-DMIS Gear 2.4 Manual

### Probe Area

**Probe File:** This box displays a complete pathway to a *probe file* you select for the gear alignment. You can specify a different probe file than that used for the actual gear measurement. Click by to select the probe file to use for the alignment. The pathway to this probe file will appear in the **Probe File** box.

### **DCC Feature Area**

This area provides you with controls and input fields to set the **DCC Feature** parameters.

### **DCC Circle**

- **Hits number:** Use the **UP** and **DOWN** arrows to set the **Hits number** which determines the number of read points the Vision System's camera will perform on the part.
- Start Angle: This determines the polar coordinate location of the first point of the DCC Circle. The angles are defined as 0 being equal to the clocking axis of the manual alignment and increasing as you move counter-clockwise around the center of the origin. Negative numbers are not allowed.
- End Angle: This determines the location of the last point of the DCC Circle. The angles are defined as 0 being equal to the clocking axis of the manual alignment and increasing as you move counter-clockwise around the center of the origin. Negative numbers are not allowed.
- **ON:** Turns the **DCC Circle** alignment parameters on if this check box is checked.

### **Color Area**

- **Hit Target Color:** Defines the color each hit point that is read will be displayed in. Use the drop-down list to select the desired color for the Hit Target Color.
- **Nominal Color:** Defines the color of the Nominal value for each inspection point will be displayed in. Use the drop-down list to select the desired color for the Nominal Color.

### **Magnification Area**

Optical Magnification: Defines the Optical Magnification of the vision system being used.

### **Illumination Area**

Use this area to select the appropriate lighting being used for part feature illumination during inspections.

- **Top Light:** Click on the Top Light check box if the part feature illumination is being done from the top.
- Bottom Light: Click on the Bottom Light check box if the part feature illumination is being done from the bottom.
- **Ring Light:** Click on the Ring Light check box if the part feature illumination is being done using a ring light.

**Measure:** When this check box is selected, Gear will measure the alignment that is specified by the alignment parameters when you click the **Measure** button.

**Generate:** This determines whether or not a part program is generated as part of the alignment process. If this is selected PC-DMIS Gear will create a new part program, otherwise it will open the part program defined in the **Part Program** area.

Create Launches PC-DMIS and begins the alignment process. If **Generate** is marked PC-DMIS will generate the part program to accomplish the alignment and then execute the new part program. Otherwise, it will execute the specified part program.

Apply Saves any changes that have been made in the **Gear Alignment** dialog box.

Close Closes the Gear Alignment dialog box and saves your changes.

# **Editing Measurement Parameters for Cylinder Gears**

The Gear Measurement Setup dialog box allows you to edit the parameters and begin gear measurement.

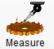

Clicking the **Measure** button or selecting the **Measure** | **Measure** menu option displays the **Gear Measurement Setup** dialog box.

Before measuring, ensure that you have first:

- Defined your probe
- <u>Calibrated your probe</u>
- Defined gear parameters
- Created an alignment

See either <u>"CMM: Gear Measurement Setup</u>" or "<u>Vision: Gear Measurement Setup</u>" depending on your selected machine type.

## **Vision: Gear Measurement Setup**

|                |                            | Measure             | Gear                          | Create    |
|----------------|----------------------------|---------------------|-------------------------------|-----------|
| Part Program   |                            |                     |                               | Cancel    |
| Program File   | C:\Users\Jared\Documents\\ | VANGEAR\2.4\Gear D  | Generate 😨 Measure 😨 Evaluate | Gancer    |
| Alignment      |                            |                     | llumination                   | Ö         |
| Align File:    | C:\Users\Jared\Documents\\ | VANGEAR\2.4\Gear D  | Top Light Intensity: 45.0     | >> Define |
| Probe          |                            |                     | <u> </u>                      |           |
| Probe File:    | C:\Users\Jared\Documents\\ | VANGEAR12.4\Gear D  |                               | >> Align  |
| Edge Settings  |                            |                     | Bottom Light Intensity: 30.0  |           |
| Density Level  | Outlier Filt               | er Std. Dev.;       | O                             | 2         |
| NORMAL         | •                          | 2                   |                               | >> Measu  |
| Color Settings |                            | Magnification       | Ring Light Intensity: 30.0    |           |
| Hit Target Co  | lor: Nominal Color:        | Opt. Magnification: | 10000243000033000000          | 0         |

Gear Measurement Setup dialog box

#### Part Program Area

**Part Program:** The **Create a new part program** and **Open an existing part program** options allow you specify whether PC-DMIS Gear should create a new PC-DMIS program to measure the gear or if it should use an existing PC-DMIS part program. Specify the name of part program by typing the path and name for part program or clicking

to select the part program file. The path to this probe file will appear in the **Part program name** box.

#### **Alignment Area**

**Alignment File:** This box lets you determine the alignment file to be recalled and used in the gear measurement program. By default, PC-DMIS Gear automatically selects the alignment you performed using the **Align Gear** icon. Use the **Browse** button to select the alignment file (file with an .aln filename extension). For more information on alignment files, see the topics on saving and recalling alignment files in the main PC-DMIS.

#### **Probe Area**

**Probe File:** The path in this box defines what probe file you want to use for the gear's measurement. Click the **Browse** button to navigate to and select the probe file to use for the gear's measurement.

#### **Edge Settings Area**

Density Level: This list lets you define the density type when detecting the edge of a feature. It has three options:

- Low Returns a minimal number of points (one point for every 10 pixels). Use this density type if your feature form doesn't change much in this area, or isn't a critical area of your part.
- Normal Returns the default number of points (one point for every 4 pixels) for that feature type.

• **High** - Returns the maximum number of points (one point per pixel). Use this density type if your feature form changes drastically in this area or is considered a critical area of your part.

Outlier Filter: This check box determines whether or not outlier filtering is required for this target.

**Std. Dev.:** This box defines the standard deviation of a point. This is the distance a point needs to be away from the other points to make it considered to be an outlier.

#### **Color Settings Area**

**Hit Target Color:** This list allows you to select the color used for most of the overlayed graphics and text on the **Live View** tab. This affects probe hits, targets, gages, as well as textual information for FOV coordinates, magnification, and focus. The default color is red.

Nominal Color: This list allows you to select the color used for the nominal line in the targets on the Live View tab.

#### **Magnification Area**

**Opt. Magnification:** This determines the optical magnification percentage to use when measuring.

Generate: PC-DMIS will generate your part program, but will not measure unless the Measure check box is marked.

**Measure:** When this option is selected, PC-DMIS Gear will generate and execute the part program to measure the gear. Otherwise, the part program will be created, but not executed.

**Evaluate:** When this option is selected, PC-DMIS Gear will automatically evaluate the gear and create a report as soon as the measurement is completed. Otherwise you will need to open the **Analyze** dialog box to evaluate the gear.

#### Illumination Area

This area controls the illumination used for the different styles of lamps. Each lamp has its own check box, slider bar and corresponding **Intensity** box.

The check boxes control whether the respective lamp is switched on or off during a measurement. The slider bar and the corresponding box sets the intensity of that lamp.

The available lamps are:

**Top Light** - This lamp is an on-axis lamp that is directed through the optical path. It can provide better edge and feature visibility on some parts than other light sources that illuminate from above because the light source isn't as diffused. Since it shines parallel to the optics, it's also easier to see into holes.

Bottom Light - This lamp illuminates from under the stage. It creates a silhouette of the part to be viewed.

**Ring Light** - This is a multi-bulb lamp that illuminates from above. This lamp is normally composed of an array of LED lights arranged in concentric rings or circles.

Create Click **Create** to begin the gear measurement process. All measurement and the vision machine movement is generated by PC-DMIS Gear. You will be prompted to start measurement.

Information Are you ready to start measurement?

Click Yes to have PC-DMIS run your part program automatically or click No to Cancel.

Once the measurement process starts, PC-DMIS Gear will open the **Execute** dialog box. Follow the instructions in the **Execute** dialog box to proceed. See "<u>The Execute Dialog Box</u>" topic.

Apply Saves any changes that have been made in the Gear Measurement Setup dialog box.

Closes the Gear Measurement Setup dialog box without saving your changes.

## **CMM: Gear Measurement Setup**

|                                                                                | Measure Gea                                      | ar                                                                                                    |                                                   |                                | Create                |
|--------------------------------------------------------------------------------|--------------------------------------------------|----------------------------------------------------------------------------------------------------|---------------------------------------------------|--------------------------------|-----------------------|
| Part Program<br>Program File:                                                  | C:UsersUared/Documents/Gear Data/MyPartProgram.P | 👿 Generate 🛛 👿                                                                                                    | leasure 👿                                         | Evaluate                       | Cancel                |
| Alignment<br>Align File:<br>Probe<br>Probe File:<br>Use alterni<br>Probe File: | D':PartPrograms\alignments\test.ain              | Execution Controls<br>Prehit Distance:<br>Retract Distance:<br>Clearance Distance:<br>Clearance Height:<br>Touch Speed:<br>Move Speed: | 1.0000<br>1.0000<br>10.0000<br>50.0000<br>2<br>50 | (mm)<br>(mm)<br>(mm)<br>%<br>% | >> Define<br>>> Align |
| Use multip<br>"A" Angle:                                                       |                                                  | Fly On<br>Fly Radius:<br>Scan Type:                                                                                                    | 3.0000<br>Analog Scan                             |                                | >> Analyz             |

Gear Measurement Setup dialog box

#### Part Program Area

**Part Program:** The **Create a new part program** and **Open an existing part program** options allow you specify whether PC-DMIS Gear should create a new PC-DMIS program to measure the gear or if it should use an existing PC-DMIS part program. Specify the name of part program by typing the path and name for part program or clicking

to select the part program file. The path to this probe file will appear in the **Part program name** box.

#### **Alignment Area**

**Alignment File:** This box lets you determine the alignment file to be recalled and used in the gear measurement program. By default, PC-DMIS Gear automatically selects the alignment you performed using the **Align Gear** icon. Use the **Browse** button to select the alignment file (file with an .aln filename extension). For more information on alignment files, see the topics on saving and recalling alignment files in the main PC-DMIS.

#### **Probe Area**

**Probe File:** The path in this box defines what probe file you want to use for the gear's measurement. Click the **Browse** button to navigate to and select the probe file to use for the gear's measurement.

**Use Multiple Tips:** This option determines whether or not PC-DMIS Gear should use multiple tips to measure your gear. If you have an indexing probe and you want to use more than one probe tip you should select this option.

Use alternate probe file for Profile and Lead: This check box lets you determine whether or not PC-DMIS Gear should use a different probe configuration for the Profile and Lead measurement than the probe configuration used for the Pitch measurements. If you select this check box the associated box and **Browse** button become enabled allowing you to select the appropriate probe file.

"A" Angle: If you selected Use Multiple Tips and your probe uses an indexing probe head, this value defines the "A" angle that will be used for the measurements. The "A" angle of the probe remains constant while the "B" angle rotates to the best tip angle for each tooth. If you use a star probe and you don't want any probe head rotation, type zero into this box.

**Analog Probe:** This check box tells the gear program whether or not you will use an analog probe head for the measurement. The type of scan used while measuring the *Profile* and *Helix/*Lead will be determined by this value. With an analog probe you can also select the **Scan Type** (see the Execution Controls area).

**Probe has wrist:** This check box lets you specify whether or not the probe configuration you are using contains a wrist. In PC-DMIS a probe configuration with a wrist uses the tip naming format "T1AXBY" where X & Y are the angles of the wrist (i.e. T1A90B180). Without a wrist PC-DMIS uses "TIPX" where X is simply the TIP #. PC-DMIS Gear needs to know whether or not the probe has a wrist so that it uses the correct tip naming format.

Generate: PC-DMIS will generate your part program, but will not measure unless the Measure check box is marked.

**Measure:** When this option is selected, PC-DMIS Gear will generate and execute the part program to measure the gear. Otherwise, the part program will be created, but not executed.

**Evaluate:** When this option is selected, PC-DMIS Gear will automatically evaluate the gear and create a report as soon as the measurement is completed. Otherwise you will need to open the **Analyze** dialog box to evaluate the gear.

#### **Execution Controls Area**

**Touch Speed:** This value determines the speed the machine will move when it reaches the **Prehit Distance** for the current measurement point.

Move Speed: This value determines the speed the machine will move when moving around the gear.

Fly On: Causes the probe motion to move in smooth circular moves. This option depends on the capability of your controller being able to execute circular moves.

Fly Radius: Determines the radial distance of the arc path along which the probe will travel between move points.

**Prehit Distance:** This value determines the distance from the theoretical point that the machine changes from Move Speed to the slower Touch Speed. For further information on any of these values consult the main PC-DMIS .

**Retract Distance:** This value determines the distance away from the measured point location that the machine changes from Touch Speed to the quicker Move Speed.

Clearance Distance: This value determines the distance the probe will retract in the XY direction.

Clearance Height: This value determines the distance the probe will retract in the Z direction.

**Scan Type:** This option is used for analog probes (such as an SP600 probe). For an analog probe, you can scan profile and helix/lead in either **Touch Trigger** mode or **Analog Scan** mode.

Scan Setting... Click this button to define the scan settings using the Scan Setting dialog box. See "Defining Scan Settings".

Create Click **Create** to begin the gear measurement process. All probing points and the machine movement is generated by PC-DMIS Gear. You will be prompted to start measurement.

Information Are you ready to start measurement?

Click Yes to have PC-DMIS run your part program automatically or click No to Cancel.

Once the measurement process starts, PC-DMIS Gear will open the **Execute** dialog box. Follow the instructions in the **Execute** dialog box to proceed. See "<u>The Execute Dialog Box</u>" topic.

Apply Saves any changes that have been made in the Gear Measurement Setup dialog box.

Closes the Gear Measurement Setup dialog box without saving your changes.

## **Defining Scan Settings**

| Scan Setting    |         |        |
|-----------------|---------|--------|
| Profile         |         |        |
| Point Density:  | 2.0000  | pts/mm |
| Scan Speed:     | 10.0000 | %      |
| Helix/Lead      |         |        |
| Point Density:  | 2.0000  | pts/mm |
| Scan Speed:     | 10.0000 | %      |
| Boundary        |         |        |
| Boundary Type:  | PLANE - |        |
| Crossing Numbe  | er: 1   |        |
| Radius          | 1.0000  | mm     |
| Execution Mode: | DEFINED |        |
|                 | ок      | Cancel |

Scan Setting dialog box

The Scan Setting dialog box appears when you click the Scan Setting... button from the Gear Measurement Setup dialog box.

#### **Profile Area**

Point Density: Determines the amount of allowable hits per mm that will be created during a Profile scan.

**Scan Speed:** Allows you change the speed at which the CMM will scan the profile. The value that is entered is a percentage of the maximum machine speed. This is only used for an **Analog Scan** type.

#### **Helix/Lead Area**

Point Density: Determines the amount of allowable hits per mm that will be created during a Helix/Lead scan.

**Scan Speed:** Allows you change the speed at which the CMM will scan the helix/lead. The value that is entered is a percentage of the maximum machine speed. This is only used for an **Analog Scan** type.

#### **Boundary Area**

**Boundary Type:** Boundary types are described in the "Boundary Type area" topic of the Core PC-DMIS help file. Select the needed boundary type from the drop-down list:

- Plane
- Sphere
- Cylinder
- Cone
- OldStyle

**Crossing Number:** Determines how many times a scan crosses the selected boundary type before stopping the scan. See the "Boundary Type area" topic of the Core PC-DMIS help file for more information.

**RADIUS** or **ANGLE:** This value determines the <u>radius</u> for Sphere or *Cylinder* **Boundary Type** and the <u>cone apex</u> <u>angle</u> for a *Cone* **Boundary Type**.

**Execution Mode:** In DEFINED mode Gear will calculate all nominal scan points according to the gear parameters and insert them into the **scan** command. When executing the scan, PC-DMIS will pass through every point. In **RELEARN** mode, Gear will also calculate the nominal scan points, but when executing the scan, PC-DMIS will recalculate all scan points according to the start point, the end point and the scan direction. All learned measured data will replace the existing measured data. The Execution Mode options are only available for an **Analog Scan** mode.

## The Execute Dialog Box

This dialog box appears when the gear measurement process interfaces with PC-DMIS and begins measuring the gear.

| xecute   |                                    |
|----------|------------------------------------|
| 0        | Measuring gear in progress         |
| Status:  | Normal                             |
| Message: | Take hit for a Point               |
| Display  | XYZ Erase hit Stop Continue Cancel |

Execute dialog box

It contains the following items:

**Status:** This area and the colored icon above it indicate the status of the measurement process. A green icon means execution is proceeding normally. A red icon means there's an error or execution has been stopped manually.

Message: This displays instructions and other messages regarding the current measurement process.

**Display XYZ:** This button displays a digital readout of the XYZ location of the probe during the measurement process:

| 0        | Measuring gear in progress                |
|----------|-------------------------------------------|
| Status:  | Normal                                    |
| Message: | Measuring Feature ID=LEAD_L               |
|          |                                           |
| 1 Hote 1 |                                           |
| Hide )   | XYZ Erase hit Stop Continue Cancel        |
| Hide     | XYZ Erase hit Stop Continue Cancel Cancel |
| Hide )   | CYZ Erase hit Stop Continue Cancel        |

Execute dialog box showing the XYZ information

Hide XYZ: This button hides the digital readout of the probe's XYZ location.

**Erase hit:** To remove the current hit, simply click the **Erase Hit** button. Most CMM jog boxes have a button assigned to erasing the last hit. Pressing that button on the CMM's jog box while in Execute mode, produces the same result as clicking the **Erase Hit** button on the dialog box.

**Stop:** This command button halts the probe at its current position and suspends execution of the part program. This option will not stop the part program execution if the current move is a PH9 orientation change. The program will stop after the PH9 has stopped.

### PC-DMIS Gear 2.4 Manual

**Continue:** This button allows you to resume execution of a part program halted by a CMM motion error, or the **Stop** button.

**Cancel:** This cancels the measurement process and closes the **Execute** dialog box.

# Analyzing a Cylinder Gear

The **Analyze** dialog box allows you to define parameters and provide report information for analysis reports. Once you complete the gear measurement, you can use this dialog box to produce a graphical report of the measurement (see the sample reports below).

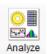

Clicking the **Analyze** button or selecting the **Measure | Analyze** menu option displays the **Analyze** dialog box.

|                  | Analyze                                                                                                    | ОК        |
|------------------|----------------------------------------------------------------------------------------------------|-----------|
| Analysis Options |                                                                                                    | Apply     |
| Pitch/Runout     | Contradicat Goar Harrison                                                                                                    | Close     |
| Profile/Fielix   |                                                                                                    |           |
| Tip/Roat Circle  |                                                                                                    |           |
| Plot Information | - Due - Inconstant                                                                                                    | >> Define |
| Program No.:     | - 1 Han                                                                                                    |           |
| Serial Number :  |                                                                                                    |           |
| Inspector :      | - 1 min                                                                                                    | >> Align  |
| Machine ID :     |                                                                                                    |           |
| Date/Time :      |                                                                                                    | ATTEN A   |
| Drawing No. :    | T State Sectors 1                                                                                                    |           |
| Part/Mach No. :  |                                                                                                    |           |
| Notation :       | Data and Data and Dat |           |

Analyze dialog box

#### **Analysis Options Area**

For each of the analysis options, measured data must exist in order to select the option for inclusion in the report.

*Pitch/Runout:* This check box determines whether or not PC-DMIS Gear should produce a graphical report for Pitch and Runout. Click **Parameters** to change the options for the Pitch/Runout report. See the "Pitch/Runout Tab" topic.

**Profile/Helix:** This check box determines whether or not PC-DMIS Gear should produce a graphical report for Profile and Helix. This option is only available if the user measured the profile and helix. Click **Parameters** to change the options for the Profile/Helix report. See the "Profile Tab" and "Helix/Lead Tab" topics.

*Tip/Root Circle:* This check box determines whether or not PC-DMIS Gear should add the deviation into tip or root circle items on the bottom of the Pitch/Runout report. This option is only available if the user measured the tip and root circles. Click **Parameters** to change the options for the Tip/Root elements of the Pitch/Runout report. See the "<u>Tip/Root Tab</u>" topic.

#### **Plot Information Area**

This area allows you to include general purpose information appear in your analysis report, such as: Program Number, Serial Number, Inspector, Machine ID, Date/Time, Drawing No., Part/Mach No. and Notation. This information will be included in the header of your report. The Date/Time value is supplied automatically based on the time of gear measurement.

Clicking this button creates the report based on the different options and values set in the **Analysis Setup** dialog box. It sends the report to the output device specified in the Display option. Measured data is spooled to the **Quindos PageViewer** application where you can view and print your report(s). See "<u>Appendix A: Using Quindos</u> <u>PageViewer</u>".

Close Clicking this button closes the **Analysis Setup** dialog box.

Important! Quindos PageViewer depends on PC-DMIS Gear being open. If you close PC-DMIS Gear, Quindos PageViewer and any open analysis reports will also close.

See the "<u>Sample Pitch Runout Layout</u>" and "<u>Sample Profile & Helix Measurement Analysis</u>" topic for examples of the spur gear reports that are created by PC-DMIS Gear.

### How the Report Relates to the Measured Gear

It is helpful to note the relation of how the teeth are numbered and what part of each tooth is considered left and right. Tooth #1 is the gear where measurement begins based upon the start angle. Subsequent teeth are numbered according to the order that measurements are taken.

The left and right sides of each tooth is based upon the gear as viewed from the center axis of the gear. That is also true for the left and right side of a gap.

# Sample Pitch Runout Layout

(A) Deviation values are indicated in microns. (B) Red arrow indicates out of tolerance value. Values which have no value when calculated through the Quality standard and grade in tolerance area are indicated with XX.

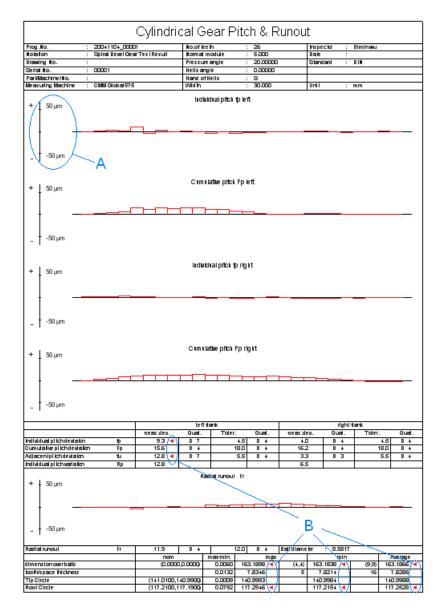

## Sample Profile & Helix Measurement Analysis

(A) Deviation values are indicated in microns. (B) Deviation values are indicated in millimeters. (C) Red arrow indicates out of tolerance value. Values which have no value when calculated through the Quality standard and grade in tolerance area are indicated with XX.

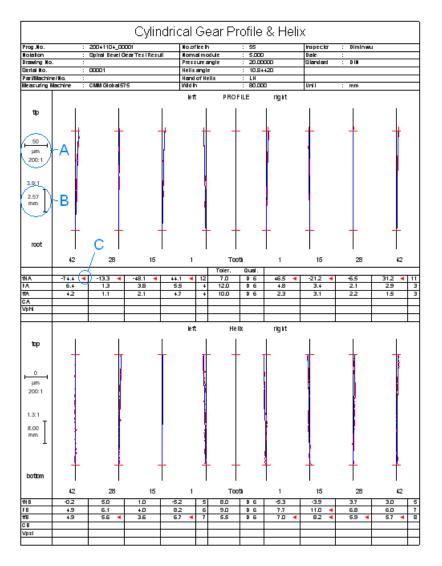

# **Parameters for Bevel Gears**

This section provides detailed information for the parameters that are used when measuring and analyzing bevel gears. See the "<u>Getting Started</u>" for the steps for using PC-DMIS Gear. The following topics provide information for bevel gears:

- Defining a Bevel Gear
- Aligning a Bevel Gear
- Editing Measurement Parameters for Bevel Gears
- Defining Master Flank Data
- Analyzing a Bevel Gear

# **Defining a Bevel Gear**

The **Gear Definition** dialog box provides relevant measurement parameters for bevel gears. PC-DMIS Gear uses these parameters to create the PC-DMIS part program. The part program will then measure and collect the data to be analyzed.

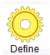

Once you have created or opened a bevel gear file, clicking the **Define** button or selecting **the Measure** | **Modify Geometric Parameters** menu option displays the **Gear Definition** dialog box.

The **Gear Definition** dialog box has three tabs which represent the possible aspects of measurement when you are working with a bevel gear (see "<u>Defining a Cylinder Gear</u>" when working with cylinder gears).

According to the changes made in the Gear Definition dialog box, use the following controls as described:

This button will close the **Gear Definition** dialog box and apply any changes that you have made.

Apply This button will apply any changes that you have made in the **Gear Definition** dialog box while leaving the dialog box open.

Close This button will close the **Gear Definition** dialog box without saving changes.

These buttons will let you preform other operations once your gear has been defined:

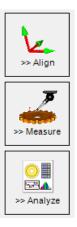

When working with cylinder gears review the parameters for each of the three tabs of the Gear Definition dialog box:

- Parameters Tab
- Pitch Tab
- <u>Topography Tab</u>

### **Parameters Tab**

This tab allows you to define the geometry for the gear that is to be measured. Most of these values can be found in the drawing for the gear. If some of parameters are not provided from the drawing or if their value does not yet correspond to the drawing, the corresponding value can be estimated in order to make the measurement possible.

| Parameters Pitch                                        | Topography             |                                      |               |                                                                                                    |        |
|---------------------------------------------------------|------------------------|--------------------------------------|---------------|----------------------------------------------------------------------------------------------------|--------|
| Number of Teeth:<br>Normal module<br>Mean spiral angle: | 36<br>0.0000<br>0.0000 | Gear Type:<br>Orientation:<br>Units: | Gear          | Pitch Cone<br>Half pitch cone angle:<br>Z-coordinate of pitch cone apex:<br>Face Cone                                                                                                    | 0.0000 |
| Tooth Width:<br>Master Flank                            | 0.0000                 | Convex                               | on right side | Half face cone angle:<br>Z-coordinate of face cone apex:                                                                                                    | 0.0000 |
| Master Flank File:<br>Flank Row C                       | ol X Y                 | z                                    |               | Root Cone<br>Half root cone angle:<br>Z-coordinate of root cone apex:                                                                                                    | 0.0000 |
|                                                         |                        |                                      |               | Quality Standard and Grade           Image: Constraint of the standard standard and Grade         Grade           Image: Constraint of the standard standard stand | ade: 6 |

Gear Definition dialog box - Parameters tab for bevel gears

Edit the following values to define the gear geometry:

Number of Teeth: Provide the number of teeth for your gear.

**Normal module** or **Diametrical pitch:** Please consult the appropriate gear standard for the definition of this parameter. The heading for this box changes between "Diametrical Pitch" (for Inch) and "Normal Module" (for MM) depending on whether you selected **Inch** or **MM** as your unit of measurement. Normal Module or diametrical pitch should be defined as part of the gear specification.

Mean spiral angle: Determines the mean angle of the teeth.

Tooth Width: Defines the width of the tooth.

Gear Type: Select either "Gear" or "Pinion" as depicted below.

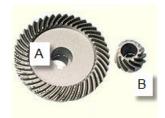

**A** - Gear **B** - Pinion

**Orientation:** Select **External** for gears where the teeth are on the outside of the gear, or **Internal** for gears where the teeth are on the inside of the gear.

Units: Select from either INCH or MM to define the units for your gear.

**Convex on right side:** When this option is selected the right side of the gear teeth as viewed from the center of the gear is convex. If the convex side is on the left (see the large gear in the image below) then this option should not be selected.

#### **Master Flank Area**

**Master Flank File:** Browse to and select a previously created Master Flank file (\*.dat). Master Flank data for the Flank, Row, Column, and XYZIJK data is displayed in the table below. If you do not select a file here you will need to define it using the **Measure | Master Flank** menu option. See "<u>Step 7: Measure the Master Flank</u>" for more information on creating Master Flank files.

#### **Pitch Cone Area**

Half pitch cone angle: Defines the half cone angle for the pitch cone.

**Z-coordinate for pitch cone apex:** The z-coordinate of the pitch cone apex is used to define the location of the pitch cone.

#### **Face Cone Area**

Half face cone angle: Defines the half cone angle for the face cone.

**Z-coordinate of face cone apex:** The z-coordinate of the face cone apex is used to define the location of the pitch cone.

#### **Root Cone Area**

Half root cone angle: Defines the half cone angle for the root cone.

**Z-coordinate of root cone apex:** The z-coordinate of the root cone apex is used to define the location of the pitch cone.

#### **Quality Standard and Grade Area**

The options in this area define the standard used to create the gear and against which you will measure the gear. Choose from the AGMA2009, AGMA309.03a,or DIN3955 standard and specify the **Grade** for the selected standard. PC-DMIS Gear automatically determines the tolerances Fp, fp, fu and Fr from the given gear quality number and quality type and inserts these tolerances into the corresponding values. If you don't specify the gear quality the tolerances will not be determined.

## **Pitch Tab**

This tab lets you specify the required data for the Pitch measurement of a bevel gear.

| ch Point Definition                |          | Evaluation                       |         |            |
|------------------------------------|----------|----------------------------------|---------|------------|
| ype of Definition: () Type A       | 🗇 Туре В | Plot Magnification:              | 100     |            |
|                                    |          | Tolerances (mm/inch)             |         |            |
| Type A : Master Grid               |          |                                  | Convex  | Concave    |
| Pitch point in master grid convex  |          | Cumulative pitch deviation (Fp): | 0       | 0          |
| row: 5 col: ;                      | 3        | Individual pitch deviation (fp): | 0       | 0          |
| Pitch point in master grid concave |          | Adjacent pitch deviation (fu):   | 0       | 0          |
| row: 5 col: 3                      | 3        | Individual pitch variation (Rp): | 0       | 0          |
| Type B : Radius and Z Coordinate   |          | Radial runout (Fr):              | 0       |            |
|                                    | 0        |                                  | Calc    | ulate Tols |
|                                    |          |                                  |         |            |
| Z Coordinate of Pitch Point:       | 0        | V Evaluate Tooth thickness       |         |            |
|                                    |          | Chord Tooth thickness            |         |            |
|                                    |          | Nominal                          | Maximum | Minimum    |
|                                    |          | 0                                | 0       | 0          |

Gear Definition dialog box – Pitch tab for bevel gears

**Measure:** When this check box is selected, the pitch for the gear will be measured during the measurement process based on the parameters defined on the **Pitch** tab.

#### **Pitch Point Definition Area**

**Pitch Point Definition:** Define pitch point's location on each flank using Type A (Master Grid) or Type B (Radius and Z Coordinate). Use Type A to find the specified pitch point from grid points in master flank data by specifying row and column numbers. Use Type B by inputting radius and z coordinate to calculate the pitch point by piercing the circle into the surface defined by master flank data.

#### **Type A: Master Grid Area**

**Pitch point in master grid convex:** Type the row and col (column) numbers for the pitch point of the master grid on the convex side. All probing points and machine paths are generated automatically by the program. The pitch point is the hit point where the CV flank is measured.

**Pitch point in master grid concave:** Type the row and col (column) numbers for the pitch point of the master grid on the concave side. All probing points and machine paths are generated automatically by the program. The pitch point is the hit point where the CC flank is measured.

#### Type B: Radius and Z Coordinate

**Radius of Pitch Point:** Type the radius of the pitch point. Gear calculates pitch points on each flank by piercing the circle with the master flank surface.

**Z** Coordinate of Pitch Point: Type the Z coordinate of the pitch point. Gear calculates pitch points on each flank by piercing the circle with the master flank surface.

#### **Evaluation Area**

**Plot Magnification:** This value is used to define magnification scale for the created report in plot server. If you specify '0,' the evaluation is carried out, but no plot output will be created. However, the evaluation parameters are stored in the measurement result.

#### Tolerances (mm/inch) Area

This section allows you to define the following tolerances for evaluating pitch and runout. Review your gear standard for a definition of each parameter.

- Cumulative pitch deviation (Fp)
- Individual pitch deviation (fp)
- Adjacent pitch deviation (fu)
- Individual pitch variation (Rp)
- Radial runout (Fr)

Note: With the measured pitch points, a runout evaluation can also be executed.

**Evaluate Tooth Thickness:** When this check box is selected, Gear will evaluate chord tooth thickness and output the result in the report. The tooth thickness is evaluated with actual pitch points.

#### Chord Tooth Thickness Area

Nominal: Type the nominal value of chord tooth thickness.

Max: Type the maximum value of tooth thickness.

Min: Type the minimum value of tooth thickness.

## **Topography Tab**

The Topography tab is used to define all values necessary for the description of topography measurement.

Topography measurement uses single point probing to take measurements. All probing points and the machine movement is generated automatically by PC-DMIS Gear.

| Measure                     |              |                     |        |         |
|-----------------------------|--------------|---------------------|--------|---------|
| leasurement                 |              | Evaluation          |        |         |
| Number of teeth to measure: | 0            | Plot Magnification: |        | 100     |
| Teeth to be measured:       | 0            | Tolerances          |        |         |
| Flank selection:            | Both Flank - |                     | Convex | Concave |
| THE R PERCENT               |              | Total deviation:    | 0      | 0       |
|                             |              | Line at face:       | 0      | 0       |
|                             |              | Line at root:       | 0      | 0       |
|                             |              | Profile at toe:     | 0      | 0       |
|                             |              | Profile at heel:    | 0      | 0       |

Gear Definition dialog box - Topography tab for bevel gears

**Measure:** When this check box is selected, the topography for the gear will be measured during the measurement process based on the parameters defined on the **Topography** tab.

#### Measurement Area

**Number of teeth to measure:** This value is the number of teeth for which topography will be measured. The teeth measured will be as close to equally spaced around the gear as possible starting with tooth #1. The default value is 4.

**Teeth to be measured:** This automatically lists the teeth that will be measured based on the **Number of teeth to measure** and the total **Number of Teeth** specified on the <u>Parameters tab</u>. This value is required. For example a value of 1,3,6,8 will measure tooth #1, #3, #6, and #8. You may also manually edit this list.

Flank selection: Select whether the Concave Flanks, Convex Flanks or Both Flanks will be measured.

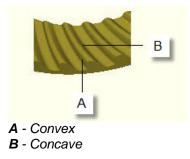

#### **Evaluation Area**

**Plot Magnification:** This value is used to define magnification scale for the created report in the plot server. If you specify '0', the evaluation is carried out, but no plot output will be created; however, the evaluation parameters are stored in the measurement result.

#### **Tolerances Area**

Total deviation: Defines the total tolerance for all grid points.

Line at face: Defines the tolerance for the face line.

Line at root: Defines the tolerance for the root line.

**Profile at toe:** Defines the tolerance for the profile at the toe line.

Profile at heel: Defines the tolerance for the profile at the heel line.

The graphic below provides an example of the topography tolerances and shows how the tolerance values are reported in the footer.

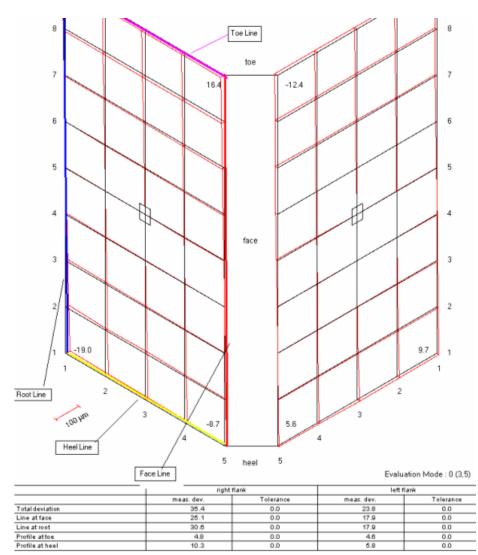

# **Aligning a Bevel Gear**

The **Align Gear** dialog box allows you to configure relevant alignment parameters for bevel gears. You can also use an existing PC-DMIS part program to create the alignment, or you can create a custom alignment.

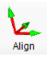

Clicking the **Align** button or selecting the **Measure | Alignment Creation** menu option displays the **Align Gear** dialog box.

|                                    |                        | Align           | Car |  | Apple        |
|------------------------------------|------------------------|-----------------|-----|--|--------------|
| lear Program                       | -                      | 121 Octo        |     |  | Close        |
| Program                            |                        | Measure         |     |  |              |
| Agriment File                      | Z Axis                 |                 |     |  |              |
| Ngn Pile                           | Type Plane • Featu     | re ID: BV_PUN   |     |  |              |
| robe                               | X Origin               |                 |     |  |              |
| Prote File                         | Type: Circle + Featu   | re ID: BV_CR    |     |  |              |
| ation options                      | Y Origin               |                 |     |  |              |
| hehit Distance: 2 ##0              | Type Circle v Peatu    | re ID: BV_CR    |     |  |              |
| etract Distance: 2 mm              | Z Origin               |                 |     |  |              |
| ouch Speed: 2 %<br>ove Speed: 40 % |                        | re ID: 8V_PUN   |     |  |              |
| learance Height: 50 mm             | Othet 43               |                 |     |  |              |
| Use Clearance Height               | Measure face/root cone | Parameter setup |     |  |              |
|                                    |                        |                 |     |  |              |
|                                    |                        |                 |     |  | o<br>Se Anal |
| ke strategy for your al            | ignment!               | (8 sec          |     |  |              |
|                                    |                        |                 |     |  |              |

Align gear for Bevel Gear dialog screen

Measure Select this option to measure the alignment in DCC mode when the Create button is clicked.

**Generate:**This determines whether or not a part program is generated as part of the alignment process. If this is selected PC-DMIS Gear will create a new part program, otherwise it will open the part program defined in the **Part Program** area.

**Measure face/root cone:** Select this option if you want to create the alignment accurately by face/root cone. The **Parameter setup** dialog box becomes available for selection.

Parameter setup: This button displays the Parameters of the Face/Root Cone measurement dialog box. See the "Face or Root Cone Measurement Parameters" topic for more information on the Parameter setup.

#### **Gear Program Area**

**Program:** This defines the Gear Program to generate (if the **Generate** check box is marked) or open (if the **Generate** check box is cleared).

#### **Alignment File Area**

Align. File: This box displays a complete path and filename to which the Alignment information will be written after

execution. You can specify a different alignment file than that used for the actual gear measurement. Click lie to select the Align file to use for the alignment. The path to this alignment file will appear in the **Align. File** box.

#### Probe Area

**Probe File:** This box displays a complete path to a *probe file* you select for the gear alignment. You can specify a different probe file than that used for the actual gear measurement. Click by to select the probe file to use for the alignment. The path to this probe file will appear in the **Probe File** box.

| Note:   | You must choose                  | e a valid probe file, otherwise you will get a warning message. |
|---------|----------------------------------|-----------------------------------------------------------------|
| Message | ×                                |                                                                 |
| 1       | Please choose a valid probe file |                                                                 |
|         | OK                               |                                                                 |

#### **Motion options Area**

This area contains values that control the movement of the machine while executing the DCC portion of the alignment.

**Prehit Distance:** This value determines the distance from the theoretical point that the machine changes from Move Speed to the slower Touch Speed. For further information on any of these values consult the main PC-DMIS .

**Retract Distance:** The distance away from the measured point location that the machine changes from Touch Speed to the quicker Move Speed.

**Touch Speed:** This value determines the speed the machine will use when taking a point measurement or approaching the first point of an analog scan.

**Move Speed:** This value determines the speed the machine will use to move from point to point and to and from the clearance plane.

**Clearance Height:** This box defines the clearance height used to measure the gear alignment and the clearance height used at the beginning and end of the gear measurement.

**Use Clearance Height:** When this option is selected, the clearance height will be used during alignment measurement.

#### Z Axis Area

Z Axis: Specify the feature Type (Cylinder, Plane, Cone) for the Z Axis and change the Feature ID if needed.

#### X Origin Area

X Origin: Specify the feature Type (Cylinder, Circle, Cone) for the X Origin and change the Feature ID if needed.

#### PC-DMIS Gear 2.4 Manual

#### Y Origin Area

Y Origin: Specify the feature Type (Cylinder, Circle, Cone) for the Y Origin and change the Feature ID if needed.

#### Z Origin Area

**Z Origin:** Specify the feature **Type** (Plane, Circle, Point, Cone) for the **Z Origin** and change the **Feature ID** if needed. Also provide the **Offset** of the origin in the Z direction if needed. Normally the offset is the value of mounting distance.

**Create** Launches PC-DMIS and begins the alignment process. If you have selected to **Create a new part program**, PC-DMIS will create the part program to accomplish the alignment and then execute the new part program. Otherwise, it will execute the specified part program.

Apply Saves any changes that have been made in the Gear Alignment dialog box.

Close Closes the Gear Alignment dialog box and saves your changes.

### **Face or Root Cone Measurement Parameters**

| Parameters of the Face/Root Cone measurement    |             |
|-------------------------------------------------|-------------|
| Face cone or Root cone                          | Face Cone 🔻 |
| Tooth Height                                    | 20          |
| Number of Teeth                                 | 4           |
| Move origin to the cone apex                    |             |
| Distance to Face/Root Cone from Pitch Cone apex | 0           |
| Clearance distance from Face/Root cone          | 3           |
| Clearance distance in Z direction               | 20          |
|                                                 | OK Cancel   |

Parameters of the Face/Root Cone measurement

To set the Face/Root Parameters for the measurement of cone:

- 1. Select whether you want to measure a Face cone or Root cone.
- 2. For a Root Cone you must specify the probable Tooth Height (available to edit if Root Cone is selected).
- 3. Define the **Number of Teeth** to measure.
- 4. If you want to move origin point to the cone apex check the Move Origin point to the cone apex option.
- 5. If you checked the **Move origin point to the cone apex**, you need to provide the **Distance to Face/Root Cone** from Pitch Cone apex.
- 6. Specify the **Clearance distance from Face/Root cone** for the distance you want the probe to retract after measuring each tooth.
- 7. Specify the **Clearance distance in Z direction** for the distance you want the probe to retract after measuring the entire face/root cone.
- 8. To accept the parameters and go back to **Align gear** dialog box, click **OK**. Click **Cancel** to close without saving changes.

# **Editing Measurement Parameters for Bevel Gears**

The Gear Measurement Setup dialog box allows you to edit the parameters and begin gear measurement.

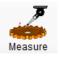

Clicking the **Measure** button or selecting the **Measure** | **Measure** menu option displays the **Gear Measurement Setup** dialog box.

Before measuring, ensure that you have first:

- Defined your probe
- <u>Calibrated your probe</u>
- <u>Defined gear parameters</u>
- Created an alignment

| Measure Gear                    |                                                    |          |                     |                                             |            | Create    |
|---------------------------------|----------------------------------------------------|----------|---------------------|---------------------------------------------|------------|-----------|
|                                 |                                                    |          |                     |                                             |            | Apply     |
| Program Files<br>Topo, File:    |                                                    |          | 🛛 🖓 Generate 🖓 N    | lessure                                     | 🗍 Evaluate | Close     |
| Pitch File:                     |                                                    |          | CMM options         | CMM options                                 |            |           |
| Alignment                       |                                                    |          | Prehit Distance:    | 1                                           | mm         | $\odot$   |
|                                 | A.B                                                |          | Retract Distance:   | 1                                           | mm         | >> Define |
| Align File:                     | C:\Program Files\WANPC-DMIS GEAR(test.aln          |          | Clearance Distance: | 10                                          | mm         |           |
| Probe                           |                                                    |          | Clearance Height:   | 50                                          | mm         | 1         |
| Probe File                      | D.1ProbeFiles1v44\PH9                              | _V43.PRB | Touch Speed:        | 2                                           | %          | >> Align  |
|                                 |                                                    |          | Move Speed:         | 50                                          | %          |           |
| Use multiple tips "A" Angle: 45 |                                                    |          | V Fly On            | V Fly On                                    |            |           |
| Analog F                        |                                                    |          | Fly Radius:         | 0                                           | mm         | >> Analyz |
|                                 | Mode: Touch Trigge + Scan Speed: 0.0 Exec. Mode: + |          | Vove out after each | When we are the sech row of points measured |            |           |
|                                 |                                                    |          | 1                   | MasterFla                                   | ak Catting |           |

#### **Program Files Area**

**Topography File:** The path in this box defines the location of the part program that will be created or opened for measuring topography. Click the **Browse** button to navigate to and select an existing part program or provide the path and file name to which a new part program file will be saved.

**Pitch File:** The path in this box defines the location of the part program that will be created or opened for measuring pitch. Click the **Browse** button to navigate to and select an existing part program or provide the path and file name to which a new part program file will be saved.

#### **Alignment Area**

**Align File:** This box lets you determine the alignment file to be recalled and used in the gear measurement program. By default, PC-DMIS Gear automatically selects the alignment you performed using the **Align Gear** icon. Use the **Browse** button to select the alignment file (file with an .aln filename extension). For more information on alignment files, see the topics on saving and recalling alignment files in the main PC-DMIS.

#### **Probe Area**

**Probe File:** The path in this box defines what probe file you want to use for the gear's measurement. Click the **Browse** button to navigate to and select the probe file to use for the gear's measurement.

**Use multiple tips:** Select this option when using multiple tip angles to measure the gear, instead of single angle. For example, when you select **Use multiple tips**, and set "**A**" **Angle** to 90, PC-DMIS Gear will find all of A90BXX angles to measure the gear.

"A" Angle: Provides the "A" angle that will be used to determine the tips angles that will be used to measure your gear.

Analog Probe: Select this option if you will be using an Analog Probe.

**Mode:** Select either **Touch Trigger** or **Analog Scan** to determine how measurement will be taken. The **Analog Scan** option is only available when the **Analog Probe** option is selected.

Scan Speed: Provides the speed at which Analog Scans will be performed.

**Exec. Mode: DEFINED/RELEARN** option: In **DEFINED** mode Gear will calculate all nominal scan points according to the gear parameters and insert them into the scan command. When executing the scan, PC-DMIS will pass through every point. In **RELEARN** mode, Gear will also calculate the nominal scan points, but when executing the scan, PC-DMIS will recalculate all scan points according to the start point, the end point and the scan direction. All learned measured data will replace the existing measured data. The Execution Mode options are only available for an **Analog Scan** mode.

**Evaluate:** When this option is selected, PC-DMIS Gear will automatically evaluate the gear and create a report as soon as the measurement is completed. Otherwise you will need to open the Analyze dialog box to evaluate the gear.

**Generate:** PC-DMIS Gear will create a new PC-DMIS program at the location(s) specified by in the **Topography File** and **Pitch File** fields. The part programs will be created in part based on the **Gear Measurement Setup** parameters.

**Measure:** PC-DMIS Gear will open the existing programs specified by the **Topography File** and **Pitch File** fields. Most of the options will be unavailable when this option is selected, since the parameters are already defined in the selected part program files. Using an existing part program allows you to measure the gear without needing to take time to generate programs again.

#### CMM options Area

Prehit Distance: Provides the distance away from the surface where PC-DMIS starts searching for the part.

Retract Distance: Provides the distance the probe retracts from the surface after taking a hit.

Clearance Distance: Specifies the distance the probe will retract after measuring each flank.

**Clearance Height:** This determines the location above the gear that is considered safe for the probe to change angles.

**Touch Speed:** Provides the speed at which the CMM takes hits. The value that is entered is a percentage of the maximum machine speed, and cannot exceed twenty percent.

**Move Speed:** Provides the point to point positioning speed of the CMM. The value that is entered is a percentage of the maximum machine speed. It can be set to any value between 1 and 100% of full machine speed.

Fly On: If you select this option the CMM will move the probe around the part in a smooth and round motion. This option depends on the capability of your controller being able to execute circular moves.

Fly Radius: Determines the radial distance of the arc path along which the probe will travel between move points.

Move out after each row of points measured: This causes the probe to move out to the specified Clearance distance from the gear after each row has been measured.

MasterFlank Setting ...Click Master/Flank Setting to open the Master Flank Parameters dialog box to define Master Flank parameters. See "Defining Master Flank Data".

Create Click **Create** to begin the gear measurement process. All probing points and the machine movement is generated by PC-DMIS Bevel Gear. You will be prompted to start measurement.

Information Are you ready to start measurement?

Close

Click Yes to start and No to Cancel. PC-DMIS will run your part program automatically.

PC-DMIS Gear will open the **Execute** dialog box. Follow the instructions in the **Execute** dialog box to proceed. See the "<u>The Execute Dialog Box</u>" topic described under "<u>Parameters for Cylinder Gears</u>".

Apply Saves any changes that have been made in the Gear Measurement Setup dialog box.

Closes the Gear Measurement Setup dialog box without saving your changes.

# **Defining Master Flank Data**

The **Master Flank Parameters** dialog box, accessed from the **Gear Measurement Setup** dialog box, allows you to provides additional settings to measure a Master Flank of your bevel gear. If you don't have a Gleason File, you should measure the Master Flank before you measure your gear. The calculation of the Master Flank uses an average from all measured flanks.

Select the Measure | Master Flank menu option to open the Gear Measurement Setup dialog box which includes the MasterFlank Setting button.

| Master Flank Parameters                              |               |  |  |  |  |  |  |
|------------------------------------------------------|---------------|--|--|--|--|--|--|
| Number of teeth to measure (Def: 4)                  |               |  |  |  |  |  |  |
| Teeth to be measured 1,1                             | 1,10,19,28    |  |  |  |  |  |  |
| Flank selection Bot                                  | Both Flanks 🔻 |  |  |  |  |  |  |
| CV Flank                                             |               |  |  |  |  |  |  |
| Number of lines (parallel to pitch cone)             | 9             |  |  |  |  |  |  |
| Number of columns (rectangular to pitch cone)        | 5             |  |  |  |  |  |  |
| Line index of Reference Point                        | 5             |  |  |  |  |  |  |
| Column index of Reference Point                      | 3             |  |  |  |  |  |  |
| CC Flank                                             |               |  |  |  |  |  |  |
| Number of lines (parallel to pitch cone)             | 9             |  |  |  |  |  |  |
| Number of columns (rectangular to pitch cone)        | 5             |  |  |  |  |  |  |
| Line index of Reference Point 5                      |               |  |  |  |  |  |  |
| Column index of Reference Point                      | 3             |  |  |  |  |  |  |
|                                                      |               |  |  |  |  |  |  |
| File Name: C:\Users\Jared\Documents\Gear Data\BeveIT |               |  |  |  |  |  |  |
| ОК                                                   | Cancel        |  |  |  |  |  |  |

Master Flank Parameters dialog box

**Number of Teeth to Measure:** Determines the number of teeth that will be measured to define the Master Flank. The teeth measured will be as close to equally spaced around the gear as possible starting with tooth #1. The default value is 4.

**Teeth to be measured:** This automatically lists the teeth that will be measured based on **the Number of Teeth to Measure** and the total **Number of Teeth** specified on the <u>Parameters tab</u>. This value is required. For example a value of 1,11,22,32 will measure tooth #1, #11, #22, and #32.

Flank selection: Select whether the concave flank (CC Flank), the convex flank (CV Flank), or Both Flanks will be measured.

#### CV (Convex) Flank and CC (Concave) Flank Areas

**Number of lines:** Specify the number of lines parallel to the tip of the tooth. A minimum of 4 is required for this value. See D in the example below (the dotted green horizontal lines).

**Number of columns:** Specify the number of lines parallel to the tooth profile. A minimum of 4 is required for this value. See B in the example below (the solid black vertical lines).

Line index of Reference Point: Provides the line at which the reference point is located where it intersects the column index. See C in the example below.

**Column index of Reference Point:** Provides the column at which the reference point is located where it intersects the line index. See C the example below.

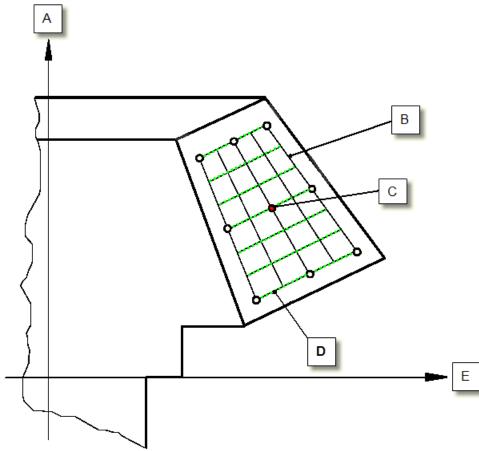

Example showing how points are to be measured on the Master Flank **A** - Positive Z axis

- $\mathbf{A} POSILIVE \angle AXIS$  $\mathbf{B}$  Columns parallel to the
- **B** Columns parallel to the tooth profile
- **C** Reference point (line index=4, column index=3)
- **D** Lines parallel to the tip of the tooth
- E XY plane

**File Name:** Click **Browse** to specify the location to which the Gleason-Formatted File will be saved. This opens a **Save As** dialog box. Type the name of the file in the **File Name** box and click **Save**. You may also type the path and file name in the **File Name** box.

Click OK to save your changes or Cancel to close the dialog box without saving

### **Master Flank Measurement**

The following describes the process of measuring the Master Flank:

1. After all the parameters for the Master Flank have been set, and you have clicked **Measure**, you have to execute 9 manual hits in a specific order. These hits serve as a start value for the calculation of the probing points of the master grid to be measured and define the corner points of the grid.

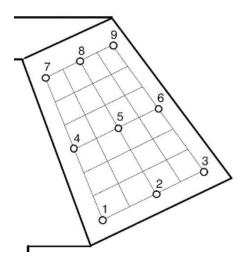

- Beginning near the root area of the flank, measure a row of three hits from the inside diameter (ID) to the outside diameter (OD) of the flank. Continue by measuring a second row of hits from the ID toward the OD, near the middle of the flank. Finally, measure the last row of hits along the top edge (near the tip/gear face) from the ID toward the OD. This determines the material direction.
- 3. You must establish a clearance position before measuring the first point and all further measurements can be taken without a clearance position.
- 4. PC-DMIS Gear computes the probing points for the measurement of the master grid according to the number of lines and columns based on the previously taken manual hits.
- 5. The points on the corner determine the size of the master grid. For the Computation of the grid points the program performs a linear interpolation of the Z coordinates and the radius according to the column and line numbers. The columns of the grid are parallel to the tooth profile and the lines are parallel to the tooth.
- 6. The measurement of the master flank is then executed in two automatic runs.
- 7. After the measurement, the program computes an average master from all measured master flanks. The computed grid points are stored in the element as NPT's in meandering columns in such a way that the first column lies inwards on the tooth flank (first point at the root) and the last column outwards.

**Note:** This procedure will be executed on either the Convex, Concave or Both Flanks according to the **Flanks selection** value in the Master Flanks Parameter dialog box. See "<u>Defining Master Flank Data</u>".

# Analyzing a Bevel Gear

The **Analyze** dialog box allows you to define parameters and provide report information for analysis reports. Once you complete the gear measurement, you can use this dialog box to produce a graphical report of the measurement (see the sample reports below).

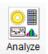

Clicking the **Analyze** button or selecting the **Measure | Analyze** menu option displays the **Analyze** dialog box.

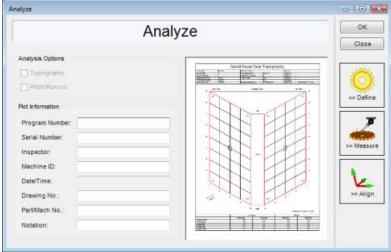

Analyze dialog box

#### **Analysis Options Area**

For each of the analysis options, measured data must exist in order to select the option for inclusion in the report.

**Topopragh:** Select this option for Topography output to be created. Click **Parameters** to make changes to the Topography Parameters. See "<u>Defining Topography Data</u>".

**Pitch Runout:** Select this option for Pitch/Runout output to be created. Click **Parameters** to make changes to the Pitch/Runout Parameters. See "<u>Defining Pitch/Runout Data</u>".

#### Plot Information Area

This area allows you to include general purpose information appear in your analysis report, such as: **Program Number**, **Serial Number**, **Inspector**, **Machine ID**, **Date/Time**, **Drawing No.**, **Part/Mach No.** and **Notation**. This information will be included in the header of your report. The **Date/Time** value is supplied automatically based on the time of gear measurement.

Clicking this button creates the report based on the different options and values set in the **Analysis Setup** dialog box. It sends the report to the output device specified in the **Display** option. Measured data is spooled to the **Quindos PageViewer** application where you can view and print your report(s). See "<u>Appendix A: Using Quindos</u> <u>PageViewer</u>".

Close Clicking this button closes the Analysis Setup dialog box.

**Important!** Quindos PageViewer depends on PC-DMIS Gear being open. If you close PC-DMIS Gear, Quindos PageViewer and any open analysis reports will also close.

See the "<u>Sample Pitch & Runout Report</u>" and "<u>Sample Topography Report</u>" topic for examples of the bevel gear reports that are created by PC-DMIS Gear.

## Sample Pitch & Runout Report

The Pitch/Runout report for the spiral bevel gear is represented in the form of a step curve. The evaluation corresponds to the typical plots of helical gears.

(A) Deviation values are indicated in microns. (B) Red arrow indicates out of tolerance value. Values which have no value when calculated through the Quality standard and grade in tolerance area are indicated with XX.

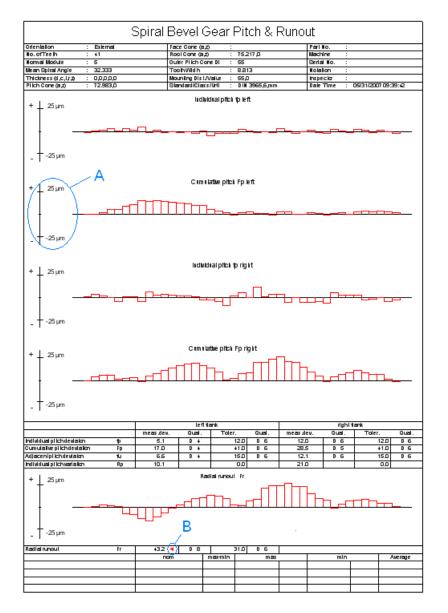

### Sample Topography Report

The Topography report for the Spiral Bevel Gear provides the topographical image of the deviations as presented with the points arranged in grids on the tooth flanks. The deviations are shown vertically to the surface in true value.

The plotting display is chosen in such a way that you look on an external gear from the outside of the tooth or the gap. The +z axis is upward.

(A) Deviation values are indicated in microns. Values which have no value when calculated through the Quality standard and grade in tolerance area are indicated with XX.

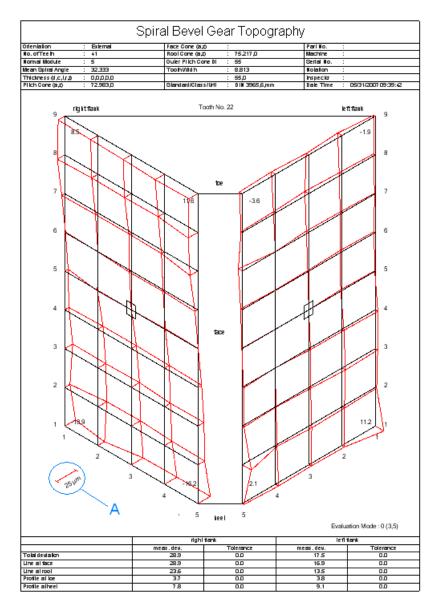

# Using the Gear Report Window

About the Gear Report Window

Understanding the User Interface

Using Right-Click Menus

## **About the Gear Report Window**

The Gear Report window allows you to analyze and print the various reports that are created for measured gear data from PC-DMIS Gear. The Gear Report window is also installed as part of the PC-DMIS Gear install process. It uses XML code to create reports.

**Note:** The Gear Report window is based around the Quindos PageViewer application. This means you may find many options or properties that are exposed to view or available for edit in the Gear Report window that don't have anything to do with PC-DMIS Gear. The options related to PC-DMIS Gear are collected in the **Output** tab of the **Settings** dialog box (**Tools | Settings**), and for most uses you should specify desired output options there. The software will then set the appropriate option(s) safely internally in the Gear Report window. For this reason, many Gear Report window options are not covered in this documentation.

#### To Access the Gear Report Window:

1. Click the Analyze button from the toolbar to access the Analyze dialog box.

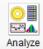

|                  | Ana                           | lyze                                                                                                    | OK          |
|------------------|-------------------------------|----------------------------------------------------------------------------------------------------|-------------|
| Analysis Options |                               |                                                                                                    | Apply       |
| Pitch/Runout     |                               | Cylindrical Gear Mich & Hanoul                                                                                                    | Close       |
| Profile/Helix    |                               | Contraction of the second second seco |             |
| Tip/Root Circle  |                               |                                                                                                    |             |
| Plot Information |                               | · form                                                                                                    | - >> Define |
| Program No. :    | 00012                         |                                                                                                    | The fi      |
| Serial Number :  | 00001                         |                                                                                                    |             |
| Inspector :      | Dimin wu                      | a latur                                                                                                    | >> Align    |
| Machine ID :     | CMM Global575                 |                                                                                                    |             |
| Date/Time :      | 12/02/2009 16:11:21           |                                                                                                    |             |
| Drawing No. :    |                               | T Star                                                                                                    | >> Measur   |
| Part/Mach No. :  | 43210                         |                                                                                                    |             |
| Notation :       | Spiral Bevel Gear Test Result | 640 - 64 - 64 - 64 - 64 - 64 - 64 - 64 -                                                                                                    |             |

 Fill out the dialog box as needed, and click OK. See "<u>Analyzing a Cylinder Gear</u>" or "<u>Analyzing a Bevel Gear</u>" for information on this dialog box. PC-DMIS Gear displays the Gear Report Window and loads a pre-designed XML file to display information in the display area:

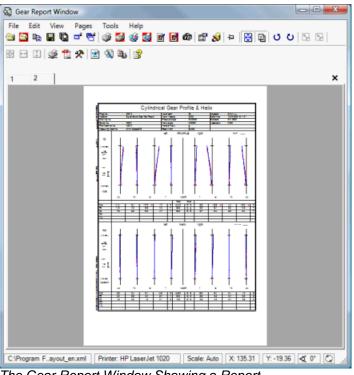

The Gear Report Window Showing a Report

3. For each subsequent time that analysis data is sent from PC-DMIS Gear, new report tabs are added to the Gear Report Window. Current reports from the same gear measurement data are not overwritten.

## **Understanding the User Interface**

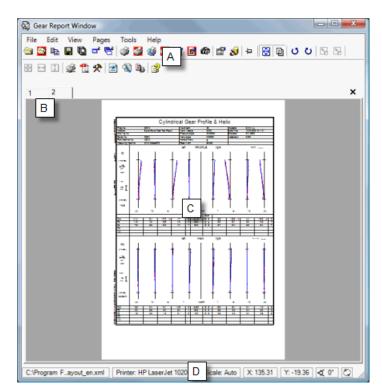

- A. The Menus and Toolbars
- B. The Page Tabs
- C. The Display Area
- D. The Status Bar

### The Menus and Toolbar

The toolbar icons display a quick-access icon for the various menu items. Since the toolbar icons and the menu items perform the same tasks, only the toolbar icons are documented here:

### Available Toolbar Icons

| 1 | <u></u> | <u> </u> | ₿ <mark>1</mark> | H | ē | <b>2</b> | 6 | ٩ | S | <b>i</b> | ٤, | ď  | <b>E</b> | ŵ  | B  | 8  | ₽  | <b>@</b> | ව  | Q  | Ö  | 5  | ×  | ₽  | $\leftrightarrow$ | ţ. | Ý  | 1  | ☆  | 2  | <b>R</b> ) | Ð, | 2  |  |
|---|---------|----------|------------------|---|---|----------|---|---|---|----------|----|----|----------|----|----|----|----|----------|----|----|----|----|----|----|-------------------|----|----|----|----|----|------------|----|----|--|
|   | 1       | 2        | 3                | 4 | 5 | 6        | 7 | 8 | 9 | 10       | 11 | 12 | 13       | 14 | 15 | 16 | 17 | 18       | 19 | 20 | 21 | 22 | 23 | 24 | 25                | 26 | 27 | 28 | 29 | 30 | 31         | 32 | 33 |  |

- 1. **Open:** Opens one or more XML reports in a format viewable within the Gear Report window. The target directory can be set using the **Tools | Settings** menu item.
- Open in Container: This displays a File Open dialog box letting you choose a file to print. Multiple selections (XML, ZIP, and HPGL) will be opened in a single tab page. The target directory can be set using the Tools | Settings menu item.
- 3. **Copy:** Makes a copy of the current page and adds it as a new tab page.
- 4. **Save:** Saves the current page. You can save the report as an XML file, or as an archived ZIP file. This displays the **Save Page(s)** dialog box.
- 5. Save All: This acts the same as Save above but it saves all the report's pages.
- 6. Close: This closes the current tab page in the report.
- 7. Close All: This closes all the tab pages in the report.
- 8. **Print:** This prints the current tab page.
- 9. Print All: This prints all the tab pages in the report.
- 10. Preview: This opens up the Print preview dialog box for the current tab page.
- 11. **Preview All:** This opens up the **Print preview** dialog box for the current tab page. You can then preview other pages within the dialog box.
- 12. Export as Image: This exports the current tab page as an image. It opens up the Export Page(s) dialog box.
- 13. Export All: This functions the same as the Export as Image icon except that it exports all the tabs as images.
- 14. **Export Snapshot:** This functions nearly identically to **Export as Image** except that it takes a screen capture of the current tab page as an image. So, it will include the entire display area, including the gray areas.
- 15. Properties: This lets you modify properties for the current report page.
- 16. Edit Aliases: This displays the Edit Aliases dialog box. This dialog box can be used to modify the display of text labels and other elements on the report. Simply click on applicable entries from the expanded tree view and where desired modify the text.
- 17. Always on Top: This keeps the Gear Report window always on top of other windows that are displayed.

- 18. Autoscale: This icon defines whether or not the current page is displayed in Autoscale mode. If this icon is depressed, auto scale is enabled and PC-DMIS Gear automatically scales that page so that it fits into the constraints of the window, even if the window is re-sized.
- 19. **Double Buffering:** This toggles double-buffering on or off which, depending on your computer system, may help avoid screen flickering.
- 20. Rotate Left: This rotates the report to the left by 90 degrees.
- 21. Rotate Right: This rotates the report to the right by 90 degrees.
- 22. Zoom In: This zooms in on the part. The Autoscale icon must be turned off for this to be available for selection.
- 23. **Zoom Out:** This zooms out on the part. The **Autoscale** icon must be turned off for this to be available for selection.
- 24. **Best Fit:** This functions as if you had done a one-time **Autoscale** to fit the content within the constraints of the window. The **Autoscale** icon must be turned off for this to be available for selection.
- 25. Fit to Width: This sizes the report to fit within the width of the window. The Autoscale icon must be turned off for this to be available for selection.
- 26. Fit to Height: This sizes the report to fit within the height of the window. The Autoscale icon must be turned off for this to be available for selection.
- 27. Printer: This opens up the standard Print dialog box allowing you to define your printer.
- 28. **PDF Creator Settings:** This displays an **Options** dialog box that lets you set options for PDF output using the PDF Creator that is installed with PC-DMIS Gear. Press F1 with the **Options** dialog box open to access PDF Creator's help file.
- 29. Settings: This displays the Settings... dialog box, allowing you to define settings used for the Gear Report window.
- 30. **XML Listing:** This switches the display of the report between the normal report view and a read-only text view of the report's XML file.
- 31. Search: This becomes enabled when XML Listing is used. It allows you to search for text within the XML view of the report.
- 32. **XML Layout Style:** This allows you to change the formatting and colors when the XML code is displayed when viewing the report using **XML Listing**.
- 33. Plot Commands: This displays the PlotCommands help file. PC-DMIS Gear uses plot commands internally to communicate with Plot Server (a common reporting tool). Many functions, however, are not used by PC-DMIS Gear.

To configure the toolbar, right-click on it, and choose **Toolbar**. See "<u>Using Right-Click Menus</u>" for more information.

## The Page Tabs

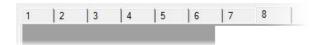

Clicking on a page tab allows you to easily view that page in a report. Note that if you run the **Analyze** process more than once for your current PC-DMIS Gear session, new page tabs will be appended to existing page tabs.

You can right-click on a page tab to perform different operations for that page. See the "Using Right-Click Menus" for more information.

### The Display Area

| No.         Dots         Dots <thdots< th="">         Dots         Dots         D</thdots<>                                                                                                    | Optimizing and COV         Optimizing Particle         Optimizing Particle |
|----------------------------------------------------------------------------------------------------|----------------------------------------------------------------------------------------------------|
| 1     13 ym       -     -17 ym       +     -17 ym       -     -17 ym       -     -17 ym                                                                                                    | *         13 ym           *         13 ym           *                                                                                                    |
| <ul> <li>c) c) para</li> <li>c) c) para</li> <li>c) para</li> <li>c) para</li> <lic) li="" para<=""> <li>c) para</li> <li>c) para</li> <lic< td=""><td></td></lic<></lic)></ul> |                                                                                                    |
| tryn     tryn     tryn     tryn     tryn     tryn     tryn                                                                                                    | * 17 ym<br>                                                                                                    |
| + cDyun                                                                                                    | +   CT_prin                                                                                                    |
|                                                                                                    | MATE         MATE         MATE <th< td=""></th<>                                                                                                    |

The Gear Report Window's Display Area Showing a Sample Report Page

The Display Area shows the report information from the XML file you loaded or from the most recent analysis. These appear as multiple pages. See "<u>The Page Tabs</u>".

By default, the Display Area automatically sizes a report's page to fit within the constraints of the window by using the **Autoscale** toolbar icon. However you can change the zoom scale for a page by turning off auto scaling and instead manually zooming in or out using the toolbar icons. You can also click and drag a box on a portion of the report to zoom in on that report:

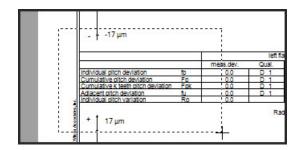

In addition, various shortcut menu items allow you to perform different operations on the Display Area. See the "Using Right-Click Menus" for more information.

### **The Status Bar**

The status bar displays status information about your report.

| C:\Program FilLayout_en.xml | Printer: HP LaserJet 1020 | Scale: Auto | K: 127.26 | Y: 276.18 | <b>₹ 90°</b> |
|-----------------------------|---------------------------|-------------|-----------|-----------|--------------|
| 1                           | 2                         | 3           | 4         | 5         | 6 7          |

- 1. This field shows the file name and pathway pointing to the current report file.
- 2. This displays the current printer that will be used for printing report pages.
- 3. This defines the current scale factor for the current page. The text "Auto" means that the **Autoscale** mode icon is enabled.
- 4. This shows the X position of the mouse pointer on the Display Area.
- 5. This shows the Y position of the mouse pointer on the Display Area.
- 6. This shows the orientation of the current page. 0 degrees means the page hasn't been rotated to the left or the right.
- 7. This shows the actual utilization of the Gear Report window. Usually it shows "Busy".

## **Using Shortcut Menus**

This topic discusses the different right-click shortcut menus available.

#### **Toolbar Icon Shortcut Menu**

Right-click on an icon on the toolbar and choose Toolbar...

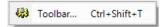

The Gear Report window will display a **Configure Toolbar...** dialog box.

| Layout: | Toolbar           | •    |
|---------|-------------------|------|
| 🖸 🔄     | Open              | *    |
| 🗹 🌄     | Open in Container | =    |
| 🗹 🗈     | Сору              |      |
|         | Save              |      |
|         | Save All          |      |
| 🗹 📑     | Close             |      |
| 2       | Close All         |      |
| 0       | Print             |      |
| 🗹 🏹     | Print All         | -    |
| Selec   | t all             |      |
|         | OK ca             | ncel |

Configure Toolbar dialog box

This dialog box lets you determine the toolbar icons that will appear on the toolbar by marking or clearing desired check boxes. You can also define where the toolbar appears on the screen when the Gear Report window is visible. Available positions are contained in the **Layout** list: **Top**, **Left**, **Right**, or **Bottom**.

#### **Toolbar Empty Space Shortcut Menu**

Right-click on the empty space in the toolbar area below the actual toolbar itself or in the status bar area, and the Gear Report window will display a small **Open...** menu item.

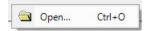

Clicking this will display an **Open** dialog box, allowing you to choose an XML report to open. This acts the same as if you had clicked the **Open** icon from the toolbar. See "<u>The Menus and Toolbars</u>".

#### PC-DMIS Gear 2.4 Manual

#### Page Tabs Shortcut Menu

Right-click on the page tabs and this shortcut menu appears:

| H          | Save            | Ctrl+S   |
|------------|-----------------|----------|
| <b>•</b> 2 | Close           | Ctrl+Q   |
| 3          | Print           | Ctrl+P   |
| <b>E</b>   | Export as Image | Ctrl+E   |
| æ          | Export Snapshot | Ctrl+Ins |
| •          | Xml Listing     | Ctrl+L   |
| P          | Properties      | Ctrl+I   |
| 8          | Edit Aliases    | Ctrl+M   |

Save: Saves the current page.

**Close:** Closes the current page.

**Print:** Prints the current page.

Export as Image: Exports the current page as an image.

**Export Snapshot:** Exports the current page as a snapshot.

Xml Listing: Displays the current page in XML.

Properties: Displays the Properties dialog box for the current page.

Edit Aliases: Defines aliases for the current page.

For information on these items, see the appropriate toolbar icon in "The Menus and Toolbars" topic.

#### **Display Area Shortcut Menu**

Right-click on the main display area of the Gear Report window and the following shortcut menu appears:

| ٩ | Autoscale        | Ctrl+A |
|---|------------------|--------|
| Ø | Double Buffering | Ctrl+D |
| σ | Rotate Left      | F3     |
| Ö | Rotate Right     | F4     |
|   | Zoom In          | F5     |
|   | Zoom Out         | F6     |
|   | Set Zoom Factor  |        |
| Ð | Best Fit         | Ctrl+B |
| Ð | Fit to Width     | Ctrl+W |
| Ì | Fit to Height    | Ctrl+H |

Autoscale: Enables auto scaling to always automatically scale the report's height and width to fit within the window.

**Double Buffering:** This toggles double-buffering on or off which, depending on your computer system, may help avoid screen flickering.

Rotate Left: Rotates the page left 90 degrees.

Rotate Right: Rotates the page right 90 degrees.

Zoom In: Zooms in on the report. This is available for selection if Autoscale is disabled.

Zoom Out: Zooms out of the report. This is available for selection if Autoscale is disabled.

Set Zoom Factor: Zooms in on or out of the report to the defined percentage. This is available for selection if Autoscale is disabled.

Best Fit: Performs a one time auto scale of the report scaling the width and the height to fit within the window. This is available for selection if **Autoscale** is disabled.

Fit to Width: Scales the report to fit the width of the window. This is available for selection if Autoscale is disabled.

Fit to Height: Scales the report to fit the height of the window. This is available for selection if Autoscale is disabled.

For information on these items, see the appropriate toolbar icon in "<u>The Menus and Toolbars</u>" topic.

## Index

### A

Aligning, 16

Bevel Gear, 90

Cylinder Gears, 58

Analysis Parameters, 55

Analyzing, 25

Bevel Gear, 83, 100

Bevel Gears, 94

Cylinder Gear, 37, 77

Cylinder Gears, 66

Face or Root Cone Parameters, 93

Pitch & Runout, 80

Pitch\_&\_Runout, 102

Profile & Helix, 81

Topography, 103

#### С

Calibrate Probes, 13

#### D

Data Viewer, 23

Creating and Opening, 10

### F

Face Cone, 84 Face Cone Measurement, 90 Face or Root Cone Measurement Parameters, 93

#### G

Gear Definitions, 15, 37, 83 Geometry Parameters, 15 Getting Started, 2 Gleason File, 97

#### Η

Helix/Lead Parameters, 50

#### I

Introduction, 1

#### Μ

Master Flank, 19 Defining, 97 Measurement, 99 Measured Data, 23 Measuring Gears, 21 Menu, 27

Modify Geometric Parameters, 15

### PC-DMIS Gear 2.4 Manual

#### Ρ

PageViewer, 104

Parameters Tree Window, 33

PC-DMIS Gear

Installing, 3

Launching, 4

Pitch Cone, 84

Pitch Tab, 86

Bevel Gears, 84

Cylinder Gears, 39

Pitch/Runout Tab, 44

Probes, 13

Aligning, 58, 90

Analyzing, 77, 100

Defining, 37, 83

Measurement Parameters, 66, 94

Parameters, 36, 82

Reports, 77, 100

Profile Tab, 47

#### Q

Quindos PageViewer, 104

Quindos Service Bar, 104

### R

Report Relates to Measured Gear, 79 Root Cone, 84 Root Cone Measurement, 90

#### S

Status Bar, 35 Bevel Gears, 82 Cylinder Gears, 36 Status Window, 34

#### Т

Tip/Root Tab, 53

Toolbar, 32

Topography Tab, 88

#### U

User Interface, 26